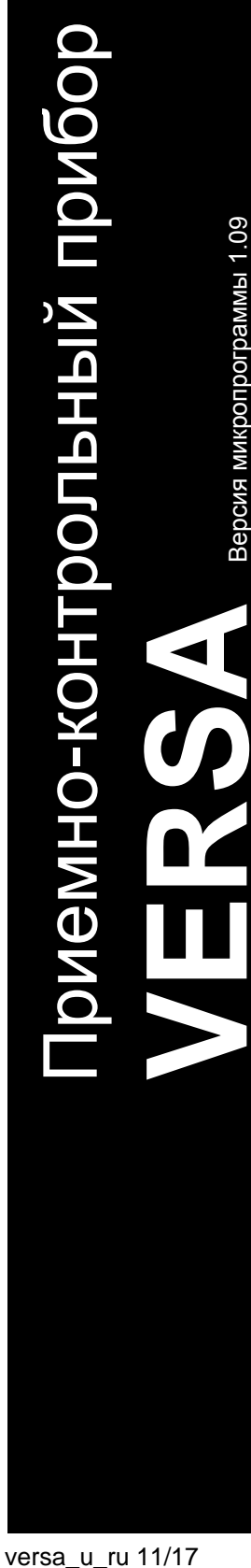

Версия микропрограммы 1.09

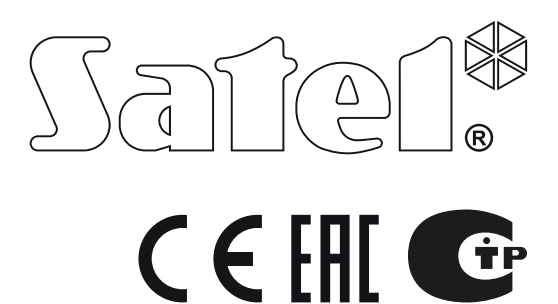

# **РУКОВОДСТВО ПО ЭКСПЛУАТАЦИИ**

SATEL sp. z o.o. ул. Budowlanych 66 80-298 Gdańsk POLAND тел. +48 58 320 94 00 www.satel.eu

# **ПРЕДУПРЕЖДЕНИЯ**

Во избежание риска совершения возможных ошибок, которые могут привести к неправильной работе оборудования, необходимо до начала эксплуатации приемноконтрольного прибора ознакомиться с настоящим руководством.

Запрещается вносить в конструкцию устройства какие-либо неавторизованные производителем изменения и самостоятельно производить его ремонт, так как это однозначно с потерей гарантийных прав.

Прибор работает только с **аналоговыми абонентскими линиями**. В случае замены аналоговой телефонной линии другим типом следует проконсультироваться с установщиком системы охранной сигнализации.

Следует обратить особое внимание, если телефонная линия, используемая приемноконтрольным прибором, часто занята, а также, если часто поступают сообщения об аварии этой линии или о проблемах с доставкой сообщения на ПЦН. Об этих проблемах необходимо незамедлительно сообщить установщику.

Компания SATEL рекомендует, чтобы регулярно проверять работоспособность системы безопасности, так как только исправная система безопасности обеспечивает соответствующий уровень защиты. Прибор оборудован рядом диагностических функций, которые в случае соответствующей настройки установщиком обеспечивают проверку правильной работы системы.

Система охранной сигнализации не предотвращает взлом, нападение или пожар, однако гарантирует, что в случае возникновения такой ситуации будут предприняты действия, которые имеют своей целью ограничить потенциальный ущерб (оптическая и звуковая сигнализация тревоги, оповещение о тревоге соответствующих служб и пр.). Благодаря этому она эффективно отпугивает потенциальных злоумышленников.

Компания SATEL ставит своей целью постоянное совершенствование качества своих изделий, что может приводить к изменениям в технических характеристиках и программном обеспечении. Информацию о введенных изменениях Вы можете найти на веб-сайте: http://www.satel.eu

#### **Декларации соответствия находятся на сайте www.satel.eu/ce**

**Заводские пароли: Сервисный пароль: 12345 Пароль пользователя 30: 1111**

- примечание,

В руководстве используются следующие обозначения:

- 
- важная информация предупредительного характера.

# СОДЕРЖАНИЕ

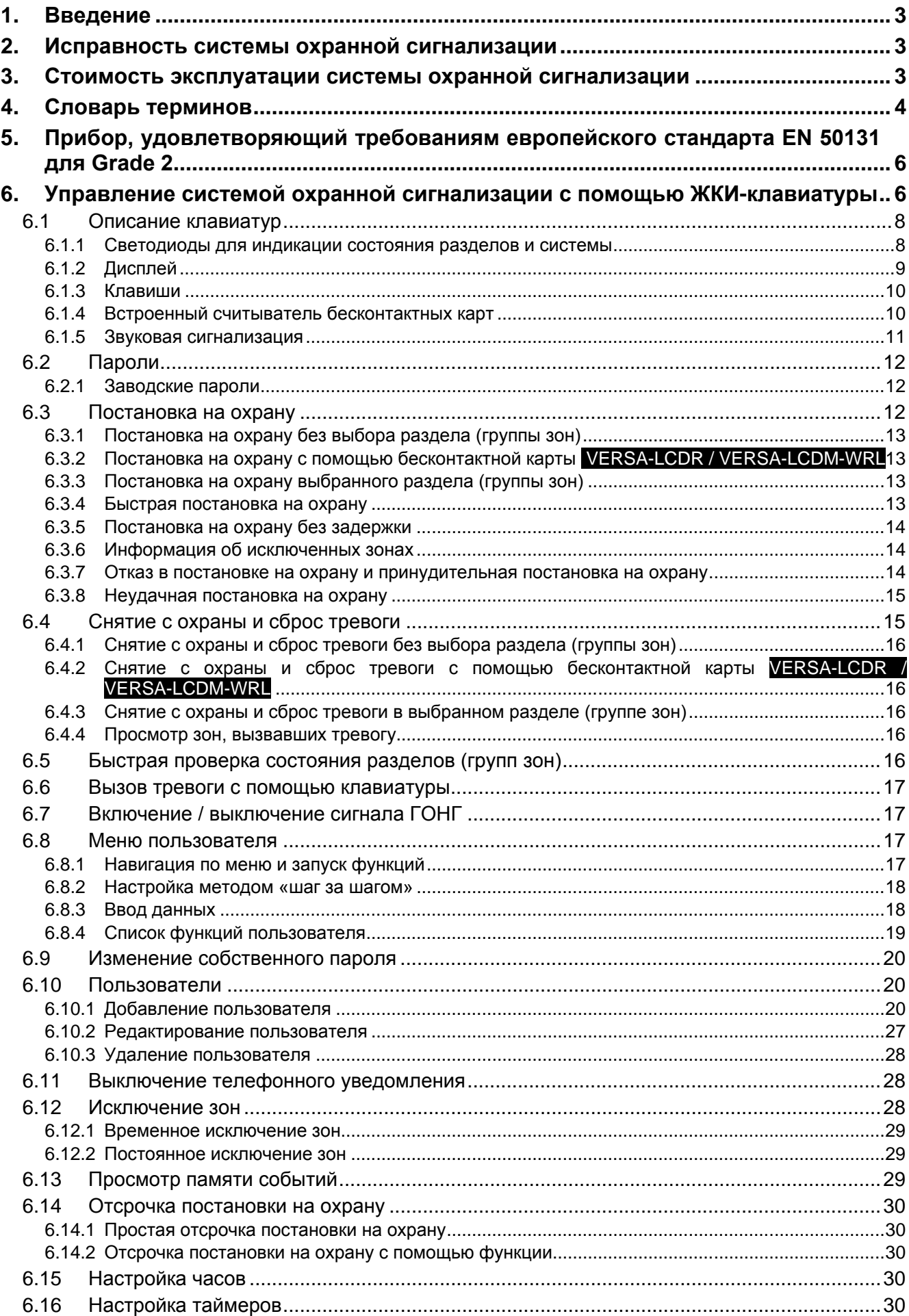

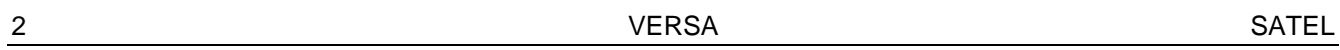

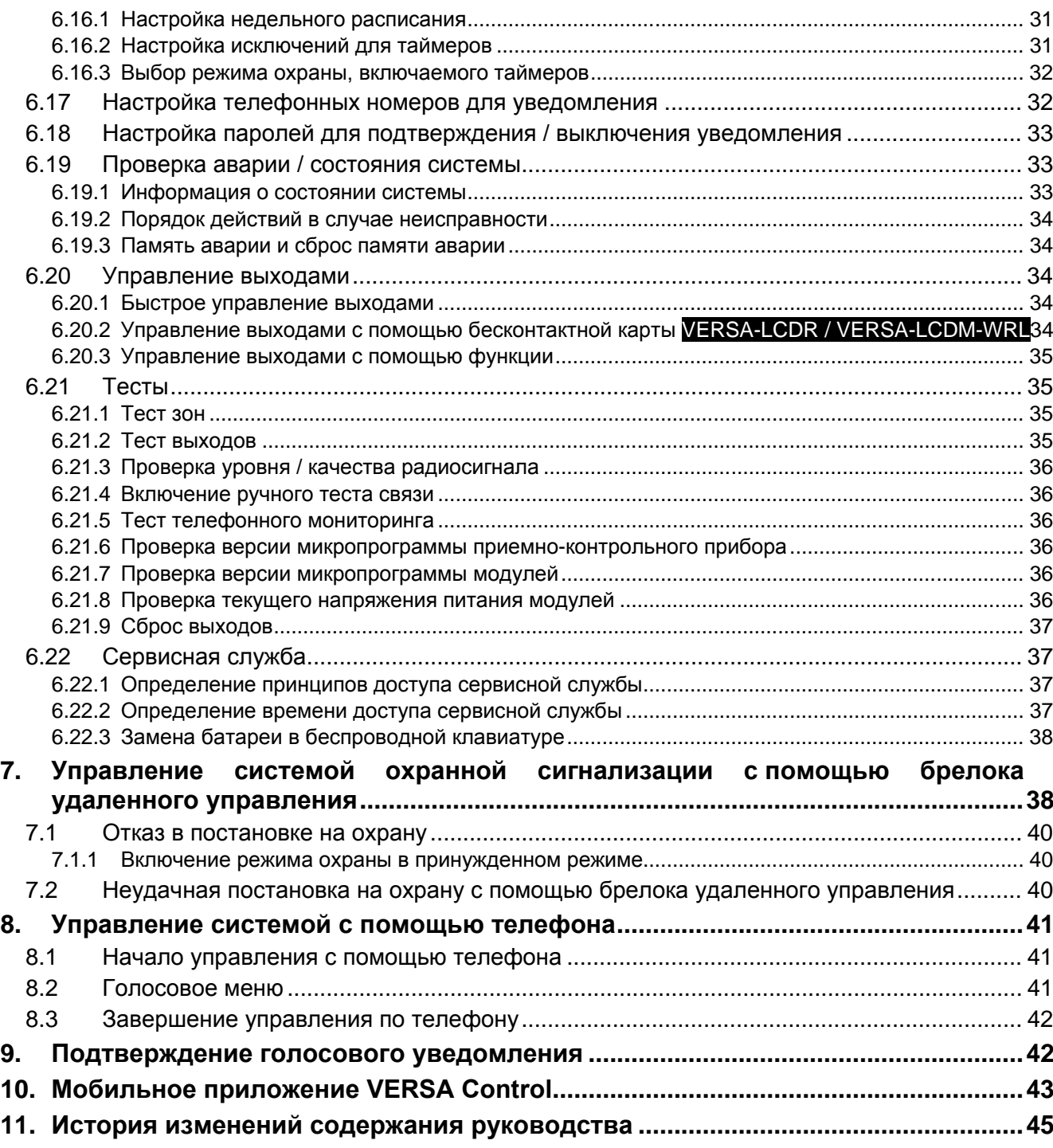

# <span id="page-4-0"></span>**1. Введение**

Мы очень рады, что Вы выбрали наше изделие. Надеемся, что Вы будете довольны совершенным выбором. Вы можете быть уверены в том, что мы всегда готовы оказать Вам техническую поддержку и консультацию по нашей продукции.

Компания SATEL sp. z o.o. является производителем широкой гаммы охранного оборудования. Дополнительную информацию можете найти на сайте **www.satel.eu** или у дилеров продукции SATEL.

В настоящем руководстве можно найти описание разных способов осуществления управления системой охранной сигнализации, однако описание эксплуатации системы с помощью светодиодной клавиатуры и клавиатур с сенсорным дисплеем (INT-TSG и INT-TSH) находится в отдельных руководствах.

 $\left| i \right|$ *Рекомендуется, чтобы персонал, занимающийся установкой системы, создал собственную инструкцию эксплуатации построенной им системы охранной сигнализации. В ней должны быть описаны все изменения и модификации по сравнению с заводской настройкой.*

*Персонал, занимающийся установкой системы, должен ознакомить пользователей с принципами эксплуатации системы охранной сигнализации.*

# <span id="page-4-1"></span>**2. Исправность системы охранной сигнализации**

В результате выхода из строя какого-либо из компонентов системы охранной сигнализации снижается уровень защиты. Устройства, устанавливаемые вне помещений, (например, оповещатели для установки вне помещений) подвергаются вредным атмосферным воздействиям. Во время грозы или в результате атмосферных разрядов риску повреждения подвергаются устройства, подключенные к электрическим системам или к телефонной линии.

Приемно-контрольный прибор оборудован рядом защитных решений и автоматических диагностических функций, проверяющих работу системы. Обнаружение неисправностей индицирует светодиод **[4 на клавиатуре. Необходимо незамедлительно отреагировать на такую ситуацию и в случае необходимости проконсультироваться с установщиком системы.**

Дополнительно прибор оборудован функциями для тестирования системы охранной сигнализации. Они позволяют проверить правильность работы извещателей, оповещателей, модулей для осуществления связи и пр. **Только регулярное тестирование и проверка системы охранной сигнализации позволяют обеспечить высокий уровень защиты от взлома.**

Рекомендуется, чтобы устанавливающий систему персонал, по запросу пользователя, регулярно осуществлял технический уход за системой.

В интересах пользователя заранее запланировать порядок действий в случае включения сигнализации тревоги. В таком случае важно проверить подлинность тревожного сигнала и определить его причину, а также совершить соответствующие действия, например, эвакуацию в случае пожарной тревоги.

# <span id="page-4-2"></span>**3. Стоимость эксплуатации системы охранной сигнализации**

Прибор может уведомлять пользователей, а также оповещать ПЦН о состоянии охраняемого объекта. Осуществление этих функций при использовании телефонной линии влечет за собой определенные финансовые затраты. Как правило, величина издержек зависит от объема отправляемой информации. Авария телефонных каналов, так как и неправильная настройка прибора, могут вызывать значительный рост этих расходов (это связано с чрезмерным количеством устанавливаемых соединений).

Следует сообщить установщику, что является приоритетом – важнее отправка системой всей информации, несмотря на издержки, или предотвращение чрезмерных расходов. Например, если не удалось передать код события на ПЦН, прибор может каждые несколько минуть повторять попытку отправки кода или может прекратить попытку отправить код до момента появления очередного события.

# <span id="page-5-0"></span>**4. Словарь терминов**

- **Время на вход**  время, отсчитываемое с момента входа на охраняемую территорию, позволяющее снять группу (раздел) с охраны без вызова тревоги.
- **Время на выход**  время, отсчитываемое с момента начала процедуры снятия с охраны группы (раздела), позволяющее покинуть охраняемую площадь без вызова тревоги.
- **Входной путь**  маршрут, по которому перемещается пользователь после входа на охраняемый объект, пока не дойдет до точки, в которой будет в состоянии снять систему с охраны. В большинстве случаев он совпадает с выходным путем.
- **Выходной путь**  маршрут, по которому перемещается пользователь после постановки системы на охрану, пока не покинет охраняемую территорию. В большинстве случаев он совпадает с входным путем.
- **Группа (раздел)**  выделенная часть охраняемого объекта, состоящая из определенного количества зон. Разделение на группы позволяет ограничить доступ выбранным пользователям к части объекта и возможность постановки на охрану/снятия с охраны только в охраняемой части объекта.
- **Зона 1.** выделенная часть охраняемой территории, которая может контролироваться извещателем или извещателями. **2.** клеммы на плате электроники ПКП или модуля расширения, к которым следует подключить извещатель или другое устройство, состояние которого должно контролироваться (тревожная кнопка, тамперный контакт оповещателя, выход блока питания, информирующий о пропадании сетевого питания 220 В AC и т.д.).
- **Извещатель**  основной элемент системы охранной сигнализации, который в случае возникновения опасной ситуации может передать соответствующую информацию на прибор (напр. охранные извещатели движения в случае обнаружения движения, магнитоконтактные извещатели в случае открытия двери или окна, извещатели разбития стекла в случае разбития стекла, извещатели утечки газа в случае обнаружения газа и т.д.).
- **Исключение зон**  процедура предотвращает вызов тревоги выбранной зоной в режиме охраны. Нарушения зон будут ПКП игнорироваться.
- **Медицинская тревога**  тревога, включаемая с помощью кнопки или клавиатуры в случае необходимости вызова медицинской помощи.
- **Мониторинг**  оповещение ПЦН о событиях на охраняемом объекте. Информация о событиях может передаваться по телефонной линии, через сеть Ethernet и прочие каналы связи. Компании, специализирующиеся на мониторинге систем охранной сигнализации, реагируют в случае возникновения определенных событий (например, тревоги, аварии и т.п.).
- **Нарушение зоны**  смена исходного состояния зоны в зависимости от настроек (например, в результате обнаружения движения охранным извещателем, обнаружения газа извещателем утечки газа и пр.).
- **Оповещатель (сирена)**  устройство, которое с помощью звуковой или оптической сигнализации извещает о тревоге или о других событиях в системе охранной сигнализации.
- **Охраняемая площадь**  территория, охраняемая извещателями, работающими в системе охранной сигнализации.
- **Пароль**  последовательность цифр, позволяющая пользователю обслуживать систему охранной сигнализации с помощью клавиатуры.
- **Пассивный транспондер**  беспроводное устройство, не оборудованное собственным источником питания, но которое под влиянием электромагнитного поля формирует сигнал, позволяющий его идентифицировать. Может иметь вид проксимити-карты, брелока и пр.6 Руководство по эксплуатации SATEL.
- **Пожарная тревога**  тревога, вызванная пожарными извещателями или с клавиатуры в случае пожара.
- **Пользователь**  лицо, управляющие системой охранной сигнализации с помощью пароля, проксимити-карты или брелока.
- **Предупредительная тревога**  иногда, когда возникает ситуация, удовлетворяющая критериям тревоги, система охранной сигнализации не запускает сразу всех функций, предусмотренных на случай тревоги. Они задержаны, а реакция системы сводится лишь к сигнализации предупредительной тревоги с помощью клавиатур, модулей управления группами (разделами) или с помощью оповещателей, установленных внутри помещений. Благодаря этому у пользователя, который совершил ошибку, т.е. который вошел на охраняемую территорию, не сняв систему с охраны, или который во время дневного или ночного режима охраны нарушил зону, находящуюся на охране, появляется дополнительное время, чтобы снять систему с охраны. Более подробную информацию о ситуациях, в случае которых предупредительная тревога будет предшествовать тревоге, должен предоставить установщик.
- **Проксимити-карта**  пассивный транспондер, позволяющий пользователю обслуживать систему охранной сигнализации с помощью считывателя проксимитикарт (считывателями оборудованы модули управления группами INT-CR и INT-IT).
- **Режим дневной охраны**  состояние, в котором на охране находятся только некоторые, определенные установщиком, зоны в группе. Установщик должен указать те зоны, которые должны находиться на охране, когда пользователь/пользователи находятся на охраняемой территории, но днем нет риска их нарушения пользователем/пользователями. Если установщик не определит зон для этого типа охраны, то пользователь не будет в состоянии включить этот тип режима охраны.
- **Режим ночной охраны**  состояние, в котором на охране находятся только некоторые, указанные установщиком, зоны раздела. Установщик должен указать те зоны, которые должны находиться на охране, когда пользователь/пользователи находятся на охраняемой территории, но ночью нет риска нарушения зон пользователем/пользователями. Если установщик не определит зон для режима ночной охраны, пользователь не будет в состоянии включить этот тип режима охраны.
- **Режим охраны**  состояние системы охранной сигнализации, в случае которого нарушение зоны вызовет тревогу.
- **Режим полной охраны**  состояние, в котором на охране находятся все зоны данной группы (раздела).
- **Сервисная служба**  сервисный инженер, проверяющий исправность системы охранной сигнализации и ее составных частей и занимающийся решением возможных проблем. Эти обязанности может выполнять установщик или уполномоченное им на это лицо.
- **Сервисный пароль**  пароль, позволяющий получить доступ к сервисному режиму и к некоторым функциям в меню пользователя.
- **Тревога**  реакция системы охранной сигнализации на обнаружение извещателем нарушителя на охраняемой территории либо на другое событие, возникшее в пределах охраняемой площади (напр. разбитие стекла, обнаружение газа и т.п.). Тревога может сигнализироваться клавиатурами, модулями управления группами (разделами) или с помощью оповещателей (в течение определенного времени или до момента сброса тревоги). Информация о тревоге может быть отправлена и на ПЦН (пульт централизованного наблюдения) или пользователю.
- **Тревога нападения**  тревога, включаемая с помощью тревожной кнопки или с клавиатуры в случае нападения.
- **Тревога саботажа**  реакция системы охранной сигнализации на: открытие корпуса устройства, входящего в состав системы охранной сигнализации, отрыв устройства от стены, отрезание кабелей системы охранной сигнализации и пр. Реакция системы может быть аналогична реакции в случае тревоги, однако в случае тревоги саботажа может потребоваться вызов сервисной службы, так как может являться необходимым просмотр системы.
- **Тревожная зона** зона, нарушение которой может вызвать тревогу. Тревожная зона может быть **моментальной** (нарушение вызовет тревогу сразу) или **с задержкой** (нарушение вызовет тревогу только после определенной задержки, например по истечении времени задержки на вход).
- **Установщик**  лицо, ответственное за установку и настройку системы охранной сигнализации.

# <span id="page-7-0"></span>**5. Прибор, удовлетворяющий требованиям европейского стандарта EN 50131 для Grade 2**

Если установщик настроил прибор согласно требованиям европейского стандарта EN 50131 для Grade 2, то:

- 1. Пароли пользователей должны состоять как минимум из 5 знаков.
- 2. Ограничен объем информации, передаваемой клавиатурой с помощью: светодиодов, дисплея, звуковой сигнализации.
- 3. Недоступна быстрая постановка на охрану с клавиатуры (без необходимости ввода пароля).
- 4. Постановка на охрану может быть невозможной, если обнаружена одна из определенных стандартом ситуаций (нарушение зоны, авария).

Требования стандарта, которые сказываются на эксплуатации прибора, описаны подробно в дальнейшей части инструкции.

# <span id="page-7-1"></span>**6. Управление системой охранной сигнализации с помощью ЖКИ-клавиатуры**

Компания SATEL выпускает следующие модели ЖКИ-клавиатур, совместимых с приемно-контрольным прибором VERSA:

**VERSA-LCDM** – проводная клавиатура,

<span id="page-8-0"></span>**VERSA-LCDR** – проводная клавиатура со встроенным считывателем бесконтактных карт,

**VERSA-LCDM-WRL** – беспроводная клавиатура со встроенным считывателем бесконтактных карт,

**VERSA-LCD** – проводная клавиатура.

Клавиатуры выпускаются в нескольких вариантах с разным цветом подсветки клавиш и дисплея. Последние дополнительные буквы в названии клавиатуры информируют о цветовой версии (напр. VERSA-LCD-GR – зеленый цвет дисплея и подсветки клавиш; VERSA-LCDM-WH – белый цвет).

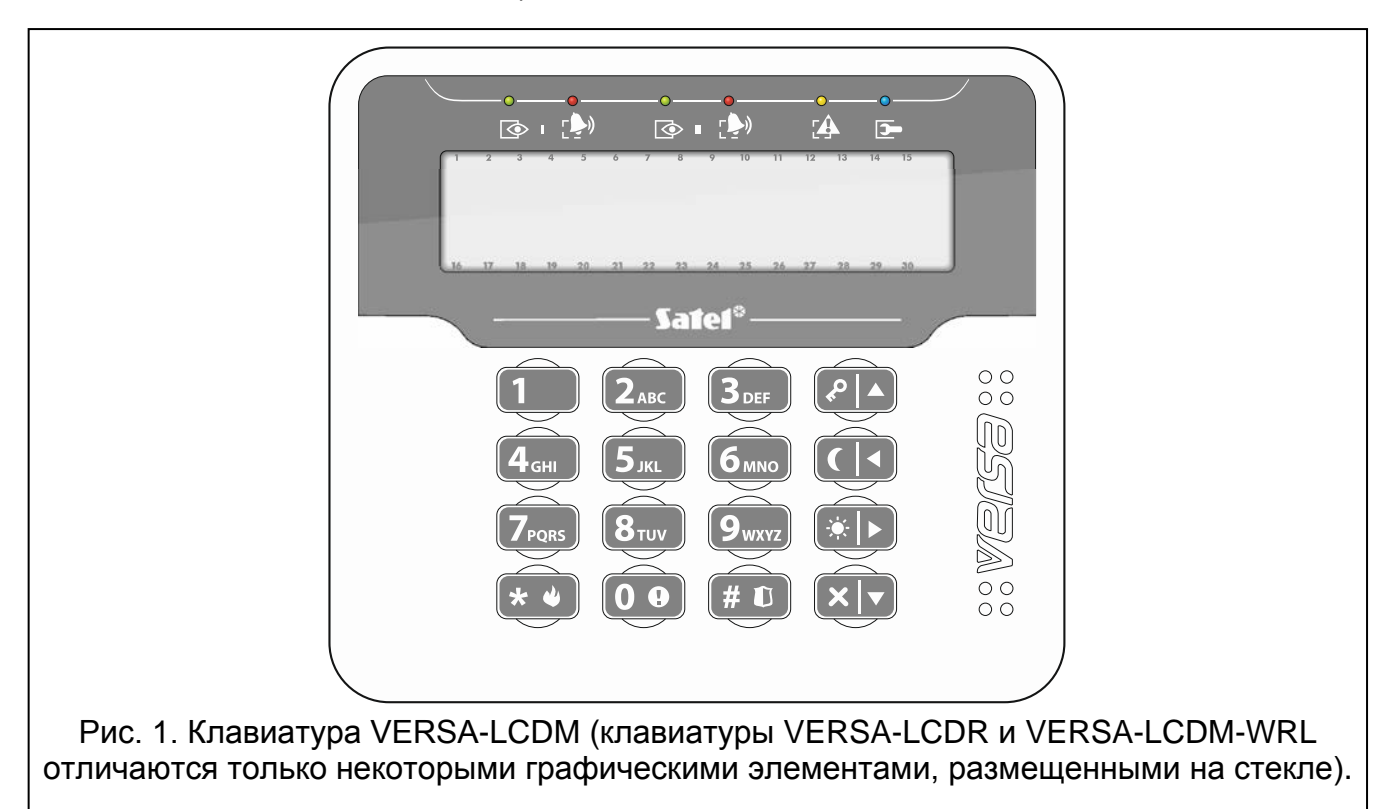

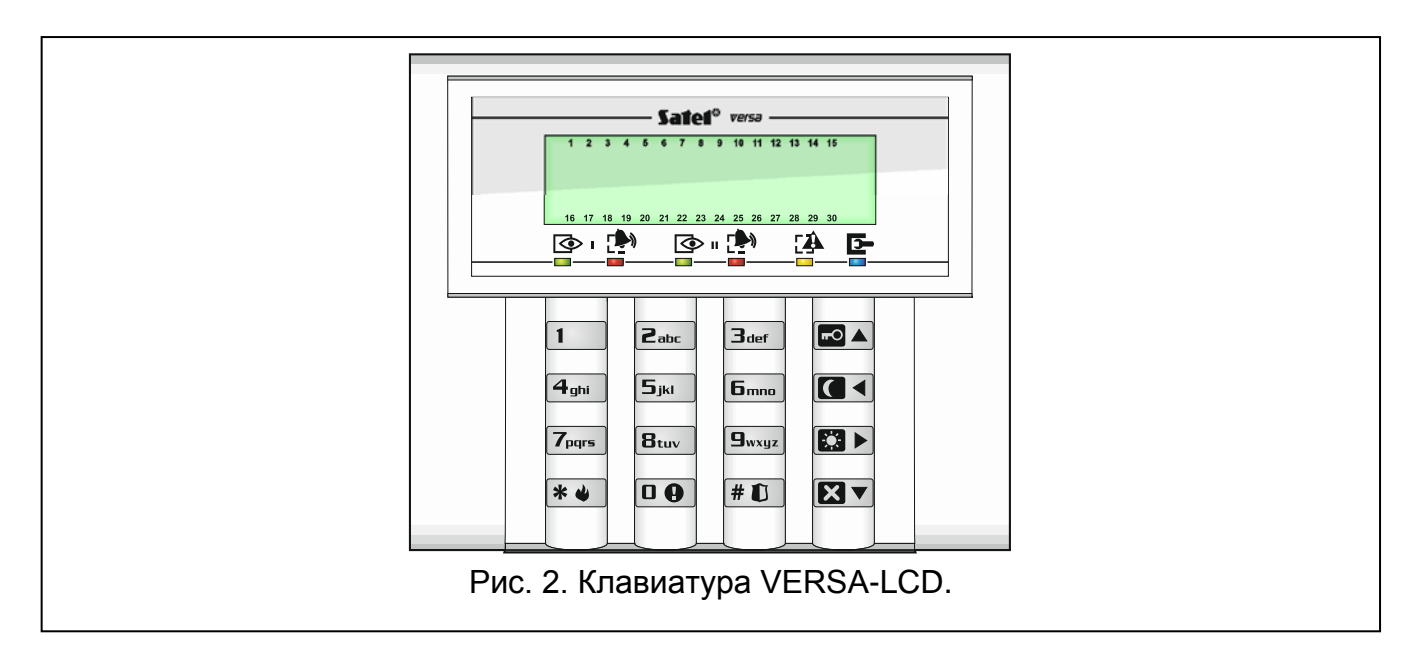

#### <span id="page-9-0"></span>**6.1 Описание клавиатур**

#### <span id="page-9-1"></span>**6.1.1 Светодиоды для индикации состояния разделов и системы**

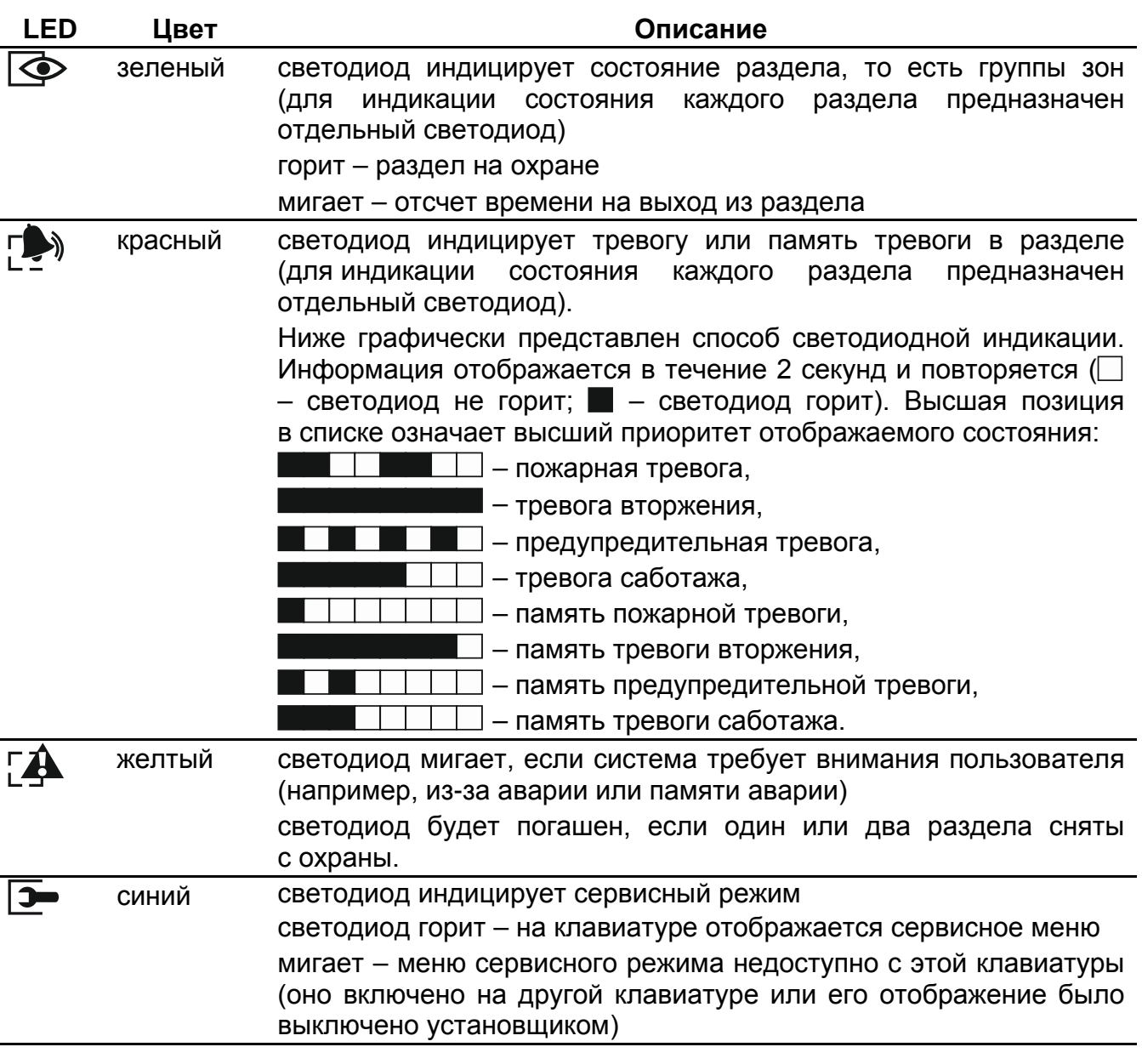

*Индикация режима охраны может быть выключена по истечении времени, определенного установщиком. После ввода пароля и нажатия клавиши информация о режиме охраны будут повторно отображена.*

*Если установщик включил общую опцию GRADE 2:*

- − *светодиоды индицируют тревоги только после авторизации*  **пользователя с помощью пароля и нажатия клавиши**  $\ast \bullet$ ,
- − *мигание светодиода означает, что в системе авария, есть исключенные зоны или имела место тревога.*

Во время настройки методом «шаг за шагом», светодиоды  $\blacktriangleright$  и  $\blacktriangleright$  отображают номер текущего шага (см.: с. [18\)](#page-19-0).

Если включено меню пользователя или сервисное меню, светодиод  $2\rightarrow$ :

- быстро мигает во время навигации по меню и подменю,
- горит после запуска функции.

#### <span id="page-10-0"></span>**6.1.2 Дисплей**

Дисплей позволяет передавать пользователю информацию о состоянии системы. Установщик определяет способ подсветки дисплея и выбирает информацию для отображения на дисплее.

Дисплей может работать в нормальном режиме или в режиме отображения состояния зон (переключение с помощью клавиши  $\boxed{\mathbf{9}_{w\times w}}$ ). В нормальном режиме, в верхней строке дисплея отображается дата и время (формат определяет установщик) или название клавиатуры. В режиме отображения состояния зон с помощью символов на дисплее индицируется состояние доступных в системе зон (если согласно настройке прибора извещатель не подключен к зоне, то ее состояние не отображается). Числа вокруг дисплея отвечают номерам зон. Символы отображают следующие состояния зон (более высокая позиция в списке означает более высокий приоритет отображаемого состояния):

- временное исключение (не отображается в режиме охраны),
- [мигает] постоянное исключение (не отображается в режиме охраны),
- продолжительное нарушение (не отображается в режиме охраны),
- отсутствие нарушений (не отображается в режиме охраны),
- зона первой вызвала тревогу,
- $\blacksquare$  саботаж (шлейф типа 2EOL),
- $\blacksquare$  нарушение,

 $\boldsymbol{i}$ 

- память саботажа (шлейф типа 2EOL),
- $\overline{a}$  память тревоги,
- нормальное состояние.

Независимо от выбранного режима в случае возникновения определенных событий на дисплее может отображаться следующая информация (более высокая позиция в списке означает более высокий приоритет отображаемого состояния):

- отсчет задержки автопостановки на охрану,
- отсчет задержки на вход,
- отсчет задержки на выход,
- тревога из зоны в сообщении содержится информация о названии зоны, вызвавшей тревогу, и она отображается до момента сброса тревоги (в случае тревоги, вызванной несколькими зонами, каждые 2 секунды сообщение меняется и отображается информация об очередных тревогах – с помощью клавиши  $\Box$ и  $\Box$  можно переключать сообщения),
- тревога в группе (в разделе) в сообщении содержится информация о названии группы, в которой была вызвана тревога. Информация отображается до момента сброса тревоги (в случае тревоги во всех разделах, каждые 2 секунды сообщение о тревоге переключается с первого на второй раздел – с помощью клавиши **€3** ► и  $\Box$  можно переключать сообщения),

*Если установщик включил общую опцию GRADE 2, то переключение дисплея в режим отображения состояния зон (клавиша ) недоступно.*

• был саботаж и следует вызвать сервисную службу – сообщение отображается до момента сброса памяти аварий сервисным инженером, пользующимся сервисным паролем (см. «[Память аварии и сброс памяти аварии](#page-35-1)», с. [34\)](#page-35-1).

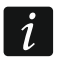

*Если установщик включил общую опцию GRADE 2, то сообщения о тревогах и саботаже не отображаются.*

#### <span id="page-11-0"></span>**6.1.3 Клавиши**

Клавиши с цифрами и буквами позволяют вводить пароль, а также данные во время эксплуатации клавиатуры.

Дополнительные функции этих клавиш и основные функции остальных клавиш описаны ниже.

 $\overline{a}$ 

клавиша позволяет вызвать тревогу ПОМОЩЬ (нажмите клавишу и удержите ее нажатой в течение 3 секунд)

 $\mathbf{B}_{\mathsf{tuv}}$ клавиша позволяет включить/выключить сигнал ГОНГ в клавиатуре (нажмите клавишу и удержите ее нажатой в течение 3 секунд)

 $\boxed{\mathbf{g}_{\text{wxyz}}}$ клавиша позволяет переключить дисплей ЖКИ-клавиатуры с нормального режима в режим отображения состояния зон и наоборот (нажмите клавишу и удержите ее нажатой в течение 3 секунд)

|# O клавиша позволяет:

- − включить режим полной охраны [если система снята с охраны и нет тревоги] или выключить режим охраны и сбросить тревогу [если система поставлена на охрану и/или включена тревога] (следует ввести пароль и нажать  $\left| \#\ \mathbb{U} \right|$ )
- вызвать тревогу НАПАДЕНИЕ (нажмите клавишу и удержите ее нажатой в течение 3 секунд)

|\* ⊌| клавиша позволяет:

- войти в меню пользователя (следует ввести пароль и нажать  $\mathbf{\ast}\mathbf{\bullet}$ )
- вызвать тревогу ПОЖАР (нажмите клавишу и удержите ее нажатой в течение 3 секунд)
- $\blacksquare$ клавиша позволяет включить полную охрану (см.: «[Постановка на охрану](#page-13-2)») клавиша позволяет включить охрану НОЧЬ (см.: «[Постановка на охрану](#page-13-2)») **aa** 図】 клавиша позволяет включить охрану ДЕНЬ (см.: «[Постановка на охрану](#page-13-2)») **XV** клавиша позволяет осуществить:
	- − снятие с охраны и сброс тревоги (см.: «[Снятие с охраны и](#page-16-1) сброс тревоги»)
	- − быструю проверку состояния разделов (нажмите клавишу и удержите ее нажатой в течение 3 секунд)

#### <span id="page-11-1"></span>**6.1.4 Встроенный считыватель бесконтактных карт**

Клавиатуры VERSA-LCDR и VERSA-LCDM-WRL оборудованы считывателем бесконтактных карт. С помощью бесконтактных карт (брелоков или других пассивных транспондеров 125 кГц) можно:

- <span id="page-11-2"></span>– поставить систему на охрану,
- снять систему с охраны и/или сбросить тревогу,
- переключить состояние устройств, подключенных к выходам системы охранной сигнализации.

 $\boldsymbol{i}$ 

# <span id="page-12-0"></span>**6.1.5 Звуковая сигнализация**

*Установщик может выключить звуковую сигнализацию.*

#### **Звуки во время эксплуатации**

**1 короткий звуковой сигнал** – нажатие любой клавиши с цифрой.

- **3 коротких звуковых сигнала**  подтверждение:
	- начала процедуры включения режима охраны (отсчет времени на выход в разделе) или включение режима охраны (для раздела не запрограммировано время на выход),
	- снятия с охраны и/или сброса тревоги,
	- выбора раздела (группы зон) для постановки на охрану или снятия с охраны и сброса тревоги. В таком случае клавиатура ждет ввод пароля,
	- выключения выхода,
	- выключения сигнализации ГОНГ в клавиатуре с помощью клавиши  $B_{\text{tuv}}$
	- переключения дисплея с нормального режима в режим отображения состояния зон и наоборот с помощью клавиши  $\boxed{9_{\text{wxyz}}}$ .

**4 коротких и 1 длинный звуковых сигнала** – подтверждение:

- включения выхода,
- включения сигнализации ГОНГ в клавиатуре с помощью клавиши  $B_{\text{tuv}}$ .
- **1 продолжительный звуковой сигнал**  есть исключенные зоны (во время постановки на охрану) или отказ в постановке на охрану (есть нарушенные зоны в разделе или была авария).
- **2 продолжительных звуковых сигнала** неправильный пароль / карта или нажатие  $\mathbb{R}$  ,  $\mathbb{R}$  ,  $\mathbb{R}$  ,  $\mathbb{R}$  ) или  $\mathbb{R}$  , которому не предшествовал ввод пароля или выбор раздела (группы зон).
- **3 продолжительных звуковых сигнала** отказ в выполнении запроса (пользователю не назначены соответствующие полномочия или функция недоступна).

## **Звуки во время настройки**

**1 короткий звуковой сигнал** – нажатие любой клавиши с цифрой.

- **2 коротких звуковых сигнала** вход в меню пользователя, вход в подменю или в функцию, переход к очередному шагу настройки.
- **3 коротких звуковых сигнала**  завершение редактирования параметров таймера, выход из сервисной функции после нажатия  $\#$   $\Box$ .
- **4 коротких и 1 продолжительный звуковой сигнал**  завершение функции пользователя после нажатия  $\boxed{\text{# } \mathbb{C}}$  или завершение сервисного режима.
- **2 продолжительных звуковых сигнала** выход из функции после нажатия **\*\*** или функция недоступна.

## **Сигнализация событий**

 $\boldsymbol{i}$ 

*Сигнализируются только те события, которые выбрал установщик.*

*Продолжительность сигнала тревоги задает установщик.*

*Если установщик включил опцию GRADE 2, клавиатура не сигнализирует звуком новые аварии и тревоги.*

**5 коротких звуковых сигналов** – нарушение зоны (сигнализация ГОНГ).

- **Продолжительный звуковой сигнал каждые 3 секунды, завершенный последовательностью коротких звуковых сигналов общей продолжительностью в 10 секунд и 1 продолжительным звуковым сигналом** – отсчет времени на выход (если время короче 10 секунд, то будет сформирована только завершающая последовательность коротких звуков).
- **Последовательность 7 звуковых сигналов, уменьшающейся продолжительности, повторяемых каждые несколько секунд** – отсчет времени задержки автопостановки на охрану.

**2 коротких звуковых сигнала каждую секунду** – отсчет времени на вход.

**2 коротких звуковых сигнала каждые 3 секунды** – сигнализация новой аварии.

**Короткий звуковой сигнал каждые 0,5 секунды** – предупредительная тревога.

**Непрерывный звуковой сигнал** – тревога.

**Продолжительный звуковой сигнал каждую секунду** – пожарная тревога.

# <span id="page-13-0"></span>**6.2 Пароли**

Управление системой охранной сигнализации с помощью клавиатуры является возможным после ввода пароля. Только некоторые функции могут запускаться без авторизации пользователя с помощью пароля.

*Не предоставляйте свой пароль третьим лицам.*

*Трехкратный ввод неправильного пароля может:*

- − *вызвать тревогу,*
- − *заблокировать клавиатуру на 90 секунд.*

<span id="page-13-3"></span>*Когда клавиатура заблокирована, ввод правильного пароля клавиатура воспринимает аналогично вводу неправильного пароля (отображается сообщение «Неправильный пароль»).*

#### <span id="page-13-1"></span>**6.2.1 Заводские пароли**

По умолчанию в приборе запрограммированы следующие пароли:

#### **пароль пользователя 30: 1111**

**сервисный пароль: 12345**

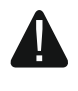

 $\boldsymbol{j}$ 

**Заводские пароли следует поменять до начала эксплуатации системы охранной сигнализации (см.: «[Изменение собственного пароля](#page-21-0)»).**

## <span id="page-13-2"></span>**6.3 Постановка на охрану**

Осуществление пользователем нижеописанных операций начинает процедуру постановки на охрану. Процедура постановки на охрану завершается в момент завершения отсчета времени на выход (если будет осуществлена удачно, то произойдет постановка на охрану – дополнительно см. раздел «[Неудачная](#page-16-0)  [постановка на охрану](#page-16-0)», с. [15](#page-16-0)). Если время на выход равно 0, режим охраны будет включен без задержки.

Тип режима охраны можно переключать, то есть необязательно снимать систему с охраны, чтобы включить в разделе другой тип режима охраны. Если была вызвана тревога, то вместе с переключением типа режима охраны или повторным взятием на охрану без переключения типа режима охраны произойдет сброс тревоги (это не относится к быстрой постановке на охрану).

 $\vert i \vert$ 

*Режим дневной или ночной охраны можно включить, если установщик определил зоны, активные в этом типе режиме охраны.*

*Если для группы (раздела) запрограммировано время на выход, то после начала процедуры постановки на охрану можно покинуть раздел, не вызвав тревогу, пользуясь путем для выхода. Исключением является постановка на охрану без задержки.*

#### <span id="page-14-0"></span>**6.3.1 Постановка на охрану без выбора раздела (группы зон)**

Введите пароль, затем нажмите:

– чтобы включить режим полной охраны,

 $|\mathbf{C3} \triangleright|$  – чтобы включить режим охраны ДЕНЬ,

 $\Box$  – чтобы включить режим охраны НОЧЬ.

Режим охраны будет включен в разделах, к которым предоставлен доступ пользователю.

#### <span id="page-14-1"></span>**6.3.2 Постановка на охрану с помощью бесконтактной карты VERSA-LCDR / VERSA-LCDM-WRL**

Режим охраны можно включить с помощью (следует проконсультироваться с устанавливающим персоналом, чтобы определить, каким способом необходимо пользоваться):

– поднести карту к клавиатуре,

– поднести карту к клавиатуре и удержать ее в течение 3 секунд.

В разделах (группах зон), к которым предоставлен доступ, будет включен режим охраны.

*Считыватель в клавиатуре VERSA-LCDM-WRL работает, если включен активный режим (версия микропрограммы клавиатуры 2.02 2015-09-17 или выше).*

## <span id="page-14-2"></span>**6.3.3 Постановка на охрану выбранного раздела (группы зон)**

- 1. Выберите раздел для постановки на охрану (нажмите одну из клавиш:  $\boxed{1}$ раздел 1;  $\mathbf{Z}_{abc}$  – раздел 2).
- 2. Выберите тип режима охраны, который должен быть включен (нажмите одну из клавиш:  $\Box$  – полная охрана;  $\Box$  – охрана ДЕНЬ;  $\Box$  – охрана НОЧЬ). Начнет мигать подсветка клавиш, индицируя ожидание ввода пароля.
- 3. Введите пароль.
- 4. Нажмите  $\boxed{\textbf{\# 1}}$  или повторно нажмите клавишу выбора типа режима охраны.

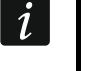

<span id="page-14-4"></span> $\boldsymbol{i}$ 

*Если доступна быстрая постановка на охрану, шаги 3 и 4 следует пропустить.*

## <span id="page-14-3"></span>**6.3.4 Быстрая постановка на охрану**

Установщик может разрешить постановку на охрану без необходимости ввода пароля.

- 1. Выберите раздел/разделы для постановки на охрану (нажмите одну из клавиш:  $\boxed{1}$  – раздел 1;  $\boxed{2_{abc}}$  – раздел 2;  $\boxed{3_{def}}$  или  $\boxed{0 \ \bullet}$  – два раздела).
- 2. Выберите тип режима охраны, который должен быть включен (нажмите одну из клавиш:  $\blacksquare$  – полная охрана;  $\blacksquare$  – охрана ДЕНЬ;  $\blacksquare$  – охрана НОЧЬ).

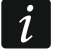

*Без ввода пароля можно переключить режим ночной охраны на режим полной охрану и режим дневной охраны на полную охрану. В любом другом случае* 

*необходимо ввести пароль – см. раздел: «[Постановка на охрану выбранного](#page-14-2)  [раздела \(группы зон\)](#page-14-2)».*

*Установщик может настроить систему таким образом, чтобы быстрая постановка на охрану была невозможной в случае нарушения зоны или аварии в системе.*

# <span id="page-15-0"></span>**6.3.5 Постановка на охрану без задержки**

Во время постановки на охрану с помощью одного из описанных выше способов нажмите и удержите нажатой в течение 3 секунд клавишу выбора типа режима охраны ( , или ). Режим охраны будет включен без задержки, то есть зоны с задержкой будут работать как моментальные (не будет задержки на выход и на вход).

<span id="page-15-3"></span>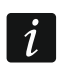

*В режиме дневной или ночной охраны возможен отсчет задержки на вход, если установщик включил соответствующую опцию при настройке прибора.*

# <span id="page-15-1"></span>**6.3.6 Информация об исключенных зонах**

При попытке постановки на охрану существует возможность получить информацию об исключенных зонах в разделе (группе зон). Информация отображается, если:

- установщик соответствующим образом настроил приемно-контрольный прибор,
- пользователю назначено полномочие ПРОСМОТРЫ.

Сообщение на дисплее:

«**Есть исключ. зоны 1=Охр 4=Искл.**» – если пользователю назначено полномочие ВРЕМЕННОЕ ИСКЛЮЧЕНИЕ ЗОН. Пользователь может:

- нажать  $\mathbf{\mathscr{F}}\bullet$ , чтобы отказаться от осуществления постановки на охрану,
- нажать  $\boxed{1}$ , чтобы продолжить процедуру постановки на охрану,
- нажать  $\left[4_{\text{ghi}}\right]$ , чтобы запустить функцию [Временное](#page-30-0) исключение (см.: «Временное [исключение зон](#page-30-0)», с. [29\)](#page-30-0).

«**Есть исключ. зоны 1=Охр**» – если пользователю не назначено полномочие ВРЕМЕННОЕ ИСКЛЮЧЕНИЕ ЗОН. Пользователь может:

- нажать  $* \bigcirc$ , чтобы отказаться от осуществления постановки на охрану,
- нажать  $[1 \quad]$ , чтобы продолжить процедуру постановки на охрану.

#### <span id="page-15-2"></span>**6.3.7 Отказ в постановке на охрану и принудительная постановка на охрану**

Установщик может запрограммировать прибор таким образом, чтобы нельзя было начать процедуру постановки на охрану, если:

- в разделе (группе зон), выбранном для постановки на охрану, нарушена, по крайней мере, одна зона, которая не может быть нарушена во время постановки на охрану (установщик включил для зоны опцию КОНТРОЛЬ ПРИ ВКЛЮЧЕНИИ РЕЖИМА ОХРАНЫ),
- в разделе (группе зон) для постановки на охрану, нарушена, по крайней мере, одна зона тревожного типа, находящаяся вне пути для выхода,
- в системе неисправность.

Пользователь с назначенным полномочием ПРОСМОТРЫ будет извещен о причине отказа в постановке на охрану (последовательность описаний сообщений отвечает их приоритету):

«**Нарушена з. [номер зоны и ее имя]**» – нарушена зона с включенной опцией КОНТРОЛЬ ПРИ ВКЛЮЧЕНИИ РЕЖИМА ОХР. Если нарушено несколько таких зон,

то на дисплее будет мигать  $\downarrow$ . Список нарушенных зон можно просматривать с помощью клавиш  $\boxed{\mathbf{X} \blacktriangledown}$  и  $\boxed{\mathbf{F} \blacktriangledown}$ . Пользователь может:

- нажать  $* \bigcirc$ , чтобы отказаться от осуществления постановки на охрану,
- нажать  $\boxed{\frac{\mathbf{4}_{\text{ghi}}}{\mathbf{s}_{\text{d}}}}$ , чтобы исключить нарушенные зоны (пользователю должно быть назначено полномочие ВРЕМЕННОЕ ИСКЛЮЧЕНИЕ ЗОН). Появится сообщение с запросом на подтверждение исключения зоны (нажмите  $[1 \quad ]$ , чтобы исключить зону, или  $\blacktriangleright\blacktriangleright\blacktriangleright$ , чтобы отказаться от исключения зоны).

 $\boldsymbol{i}$ 

*Режим охраны можно включить после устранения причины, из-за которой зона нарушена, или после исключения зоны.*

- «**Есть нарушенные зоны 1=Охр 2=Проверь**» нарушенная зона тревожного типа вне пути для выхода. Пользователь может:
	- нажать  $* \bigcirc$ , чтобы отказаться от осуществления постановки на охрану,
	- нажать  $\boxed{1}$ , чтобы осуществить постановку на охрану в принудительном режиме,
	- нажать  $\mathbf{Z}_{\text{abc}}$ , чтобы проверить нарушенную зону. Если нарушено несколько таких зон, то на дисплее будет мигать  $\frac{1}{2}$ . Список нарушенных зон можно просматривать с помощью клавиш  $\boxed{\mathbf{X}^{\top}}$  и  $\boxed{\mathbf{R}^{\top}}$ . Если пользователю назначено полномочие ВРЕМЕННОЕ ИСКЛЮЧЕНИЕ ЗОН, то он может исключить нарушенную зону после нажатия **4**  $\frac{4 \text{ghi}}{n}$ . Появится сообщение с запросом на подтверждение исключения зоны (следует нажать  $\boxed{1}$ , чтобы исключить зону, или  $\boxed{\ast \bullet}$ , чтобы отказаться от исключения зоны).

«**Есть аварии 1=Охр 2=Проверь**» – в системе авария. Пользователь может:

- нажать  $* \bigcirc$ , чтобы отказаться от осуществления постановки на охрану,
- нажать  $\boxed{1}$ , чтобы осуществить постановку на охрану в принудительном режиме,
- нажать  $\mathbb{Z}_{abc}$ , чтобы просмотреть список аварий будет запущена функция пользователя СОСТОЯНИЕ СИСТЕМЫ (см.: раздел «[Проверка аварии / состояния](#page-34-1)  [системы](#page-34-1)», с. [33\)](#page-34-1).
- $\left| i \right|$

*Информация о постановке на охрану в принудительном режиме записывается в память событий.*

#### <span id="page-16-0"></span>**6.3.8 Неудачная постановка на охрану**

Установщик может запрограммировать систему охранной сигнализации таким образом, чтобы режим охраны не был включен, если в момент завершения отсчета времени на выход:

- в разделе нарушена зона, которая не была нарушена в момент начала процедуры постановки на охрану,
- появилась авария, которой не было во время начала процедуры постановки на охрану.

# <span id="page-16-1"></span>**6.4 Снятие с охраны и сброс тревоги**

Снятие с охраны и сброс тревоги осуществляется таким же образом. Эти процедуры взаимосвязаны. Если раздел поставлен на охрану и была в нем вызвана тревога, то снятие с охраны означает одновременно и сброс тревоги.

 $\boldsymbol{i}$ 

*Для сброса тревоги без снятия с охраны раздела (группы зон) следует заново включить в разделе тот же самый тип режима охраны (см.: раздел «[Постановка на охрану](#page-13-2)», с. [12\)](#page-13-2).*

## <span id="page-17-0"></span>**6.4.1 Снятие с охраны и сброс тревоги без выбора раздела (группы зон)**

Введите пароль, затем нажмите  $\boxed{\mathbf{X} \mathbf{v}}$ . В разделах (группах зон), к которым пользователю предоставлен доступ, будет выключен режим охраны / сброшена тревога.

#### <span id="page-17-1"></span>**6.4.2 Снятие с охраны и сброс тревоги с помощью бесконтактной карты VERSA-LCDR / VERSA-LCDM-WRL**

Поднесите карту к клавиатуре и удалите ее. В разделах (группах зон), к которым пользователю предоставлен доступ, будет выключен режим охраны / сброшена тревога.

<span id="page-17-5"></span>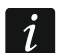

*Считыватель в клавиатуре VERSA-LCDM-WRL работает, если включен активный режим (версия микропрограммы клавиатуры 2.02 2015-09-17 или выше).*

# <span id="page-17-2"></span>**6.4.3 Снятие с охраны и сброс тревоги в выбранном разделе (группе зон)**

- 1. Выберите раздел для снятия с охраны и/или сброса тревоги (нажмите одну из клавиш:  $\boxed{1}$  – раздел 1;  $\boxed{2}$ <sub>арс</sub> – раздел 2).
- 2. Нажмите **2** Подсветка клавиш начнет мигать, индицируя ожидание ввода пароля.
- 3. Введите пароль.
- 4. Нажмите  $\boxtimes \blacktriangledown$  или  $\boxplus \textcircled{\texttt{H}}$ .

# <span id="page-17-3"></span>**6.4.4 Просмотр зон, вызвавших тревогу**

После сброса тревоги, можно проверить, которая из зон вызвала тревогу (это не касается входа TMP прибора). Информация доступна до момента осуществления просмотра или постановки на охрану.

- 1. Введите пароль и нажмите  $* \cdot \cdot$
- 2. На дисплее будет отображено сообщение «Просмотр сброшенных зон? 1=Да», Нажмите | 1
- 3. Будет отображен список зон, вызвавших тревогу.
- 4. После просмотра списка следует нажать  $\blacktriangleright\blacktriangleright\blacktriangleright\hspace{-3pt}\blacktriangleright\hspace{-3pt}\blacktriangleright\hspace{-3pt}\blacktriangleright\hspace{-3pt}\triangle\hspace{-3pt}\blacktriangleright\hspace{-3pt}\blacktriangleright\hspace{-3pt}\blacktriangleright\hspace{-3pt}\blacktriangleright\hspace{-3pt}\blacktriangleright\hspace{-3pt}\blacktriangleright\hspace{-3pt}\blacktriangleright\hspace{-3pt}\blacktriangleright\hspace{-3pt}\blacktriangleright\hspace{-3pt}\blacktriangleright\hspace{-3pt}\blacktriangle\hspace{$ пользователя).

# <span id="page-17-4"></span>**6.5 Быстрая проверка состояния разделов (групп зон)**

Если установщик предусмотрел такую возможность, то нажатие клавиши  $\boxtimes \blacktriangledown$ и удержание ее нажатой в течение 3 секунд вызовет отображение информации о состоянии раздела (о режиме охраны и его типе). Одновременно загорится светодиод  $24$ . В верхней строке дисплея находится сообщение о состоянии первого раздела, а в нижней – о состоянии второго раздела.

Для завершения функции отображения состояния разделов (групп зон) следует нажать  $*$   $\bigtriangledown$ . Клавиатура автоматически завершит функцию по истечении 2 минут.

## <span id="page-18-0"></span>**6.6 Вызов тревоги с помощью клавиатуры**

Установщик может предусмотреть возможность вызова тревоги с помощью клавиатуры. Для вызова тревоги:

- **тревога ПОЖАР** в течение приблизительно 3 секунд удержите нажатой клавишу  $\|\mathbf{x}\|$
- **тревога ПОМОЩЬ** в течение приблизительно 3 секунд удержите нажатой клавишу  $|\mathbf{0}|$
- **тревога НАПАДЕНИЕ** удержите нажатой в течение приблизительно 3 секунд клавишу  $\#$   $\Box$ . Установщик определяет, должна ли быть вызвана тревога нападения громкая (с запуском громкой сигнализации тревоги) или тихая (без громкой сигнализации тревоги).

## <span id="page-18-1"></span>**6.7 Включение / выключение сигнала ГОНГ**

Сигнал «ГОНГ» – это паять коротких звуковых сигналов, с помощью которых клавиатура сигнализирует, например, открытие двери или окна, когда система снята с охраны. Установщик выбирает зоны системы охранной сигнализации, которые могут активировать сигнал «ГОНГ», а также определяет, могут ли пользователи включать/выключать эту сигнализацию.

Нажмите и удержите в течение 3 секунд  $B_{\text{tuv}}$ , чтобы включить или выключить сигнал «ГОНГ».

#### <span id="page-18-2"></span>**6.8 Меню пользователя**

Введите пароль и нажмите  $* \bigcirc$ , чтобы получить доступ к меню пользователя. Будут отображены функции, доступные для запуска. Список доступных функций зависит от полномочий пользователя, а также состояния и настройки системы.

Для выхода из функции и/или меню пользователя нажмите  $\mathbb{R}$  . Клавиатура автоматически выйдет из меню, если с момента нажатия последней клавиши прошло 2 минуты.

#### <span id="page-18-3"></span>**6.8.1 Навигация по меню и запуск функций**

#### **Использование клавиш со стрелками**

- 1. С помощью клавиш **XV** и **«** следует найти нужное подменю или функцию. С левой стороны, напротив выбранного в данный момент подменю или функции находится указатель (указатель подменю: ; указатель функции: +).
- 2. Нажмите  $\boxed{2}$  или  $\boxed{\text{# 1}}$ , чтобы войти в подменю или запустить функцию (клавиша позволяет вернуться к предыдущему меню/подменю).

#### **Использование «горячих» клавиш**

Всем подменю и функциям назначены номера. Чтобы войти в подменю, нажмите клавишу с цифрой, отвечающей номеру подменю. Чтобы запустить функцию, нажмите клавишу с цифрой, отвечающей номеру функции, затем  $\overline{H}$   $\overline{O}$ . Выбранную функцию можно быстро запустить, вписав за один раз последовательность нескольких цифр (отвечающих по очереди номерам подменю и функций) и нажав  $\overline{\textbf{\#}}\ \overline{\textbf{\textsf{C}}}$ .

Например, чтобы запустить функцию временного исключения зон, после входа в меню пользователя, нажмите по очереди  $\boxed{4}$ вы  $\boxed{1}$   $\boxed{\text{\# } \text{\textbf{I}}},$  где:

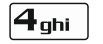

 $\vert$  1

- вход в подменю 4. ИСКЛЮЧЕНИЕ ЗОН,
- $\left| \# \mathbb{D} \right|$  запуск функции 1. Временное исключ.

*Помните, что последовательность цифр, которая запускает функцию, например, на уровне главного меню, не запустит эту функцию на уровне подменю.*

#### <span id="page-19-0"></span>**6.8.2 Настройка методом «шаг за шагом»**

Настройка некоторых функций (например, добавление и редактирование пользователей, настройка таймеров и пр.) осуществляется методом «шаг за шагом». После запуска функции и выбора из списка элемента, который должен быть настроен, будет отображен первый доступный для настройки параметр. После нажатия  $\# \mathbb{D}$ , Вы перейдете к настройке очередного параметра (если Вы ввели изменения, они будут записаны). После настройки всех параметров Вы, в зависимости от функции, вернетесь к списку выбора или выйдете из меню. Светодиоды  $\circled{}$  и  $\circled{}$  первого и второго раздела (группы зон) отображают номер шага настройки (см.: с. 9, таблица [1\)](#page-19-2). Не всегда доступны все шаги настройки.

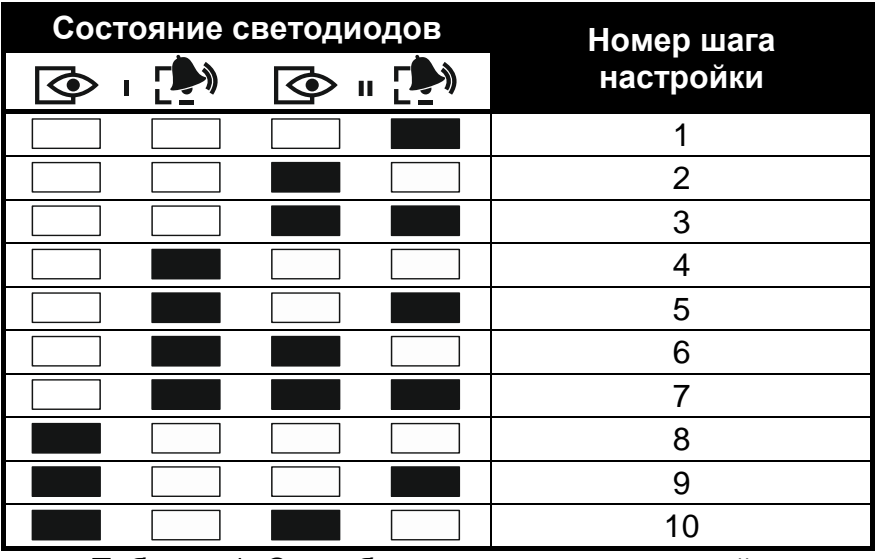

<span id="page-19-2"></span>Таблица 1. Способ индикации шага настройки ( – светодиод не горит; – светодиод горит).

## <span id="page-19-1"></span>**6.8.3 Ввод данных**

Введенные изменения могут быть записаны после нажатия клавиши  $\boxed{\textbf{\# D}}$ . Клавиша  $|\mathbf{\ast}\mathbf{\psi}|$  позволяет выйти из функции без сохранения изменений.

#### **Ввод цифр**

Цифры следует вводить с помощью клавиш с цифрами.

#### <span id="page-19-3"></span>**Ввод знаков – шестнадцатеричный формат**

Цифры следует вводить с помощью клавиши с цифрами, а знаки от А до F с помощью клавиш  $\mathbf{Z}_{\text{abc}}$  и  $\mathbf{B}_{\text{def}}$  (клавишу необходимо удержать нажатой, пока не появится нужный знак).

#### <span id="page-19-4"></span>**Ввод названий**

Знаки для ввода с помощью клавиш представлены в таблице [2](#page-20-1). Клавишу следует нажимать столько раз, сколько нужно, то есть, пока не появится требуемый знак. В результате длительного удержания клавиши на дисплее появится цифра, назначенная клавише.

 $\boldsymbol{i}$ 

В верхней строке дисплея, с правой стороны, отображается информация о регистре букв: [Abc], [ABC] или [abc] (она появится после нажатия любой клавиши и будет отображаться несколько секунд после последнего нажатия клавиши).

Клавиша  $\Box$  позволяет переместить указатель вправо, а клавиша  $\Box$  – влево. Клавиша **••** А удаляет знак с левой стороны от курсора-указателя.

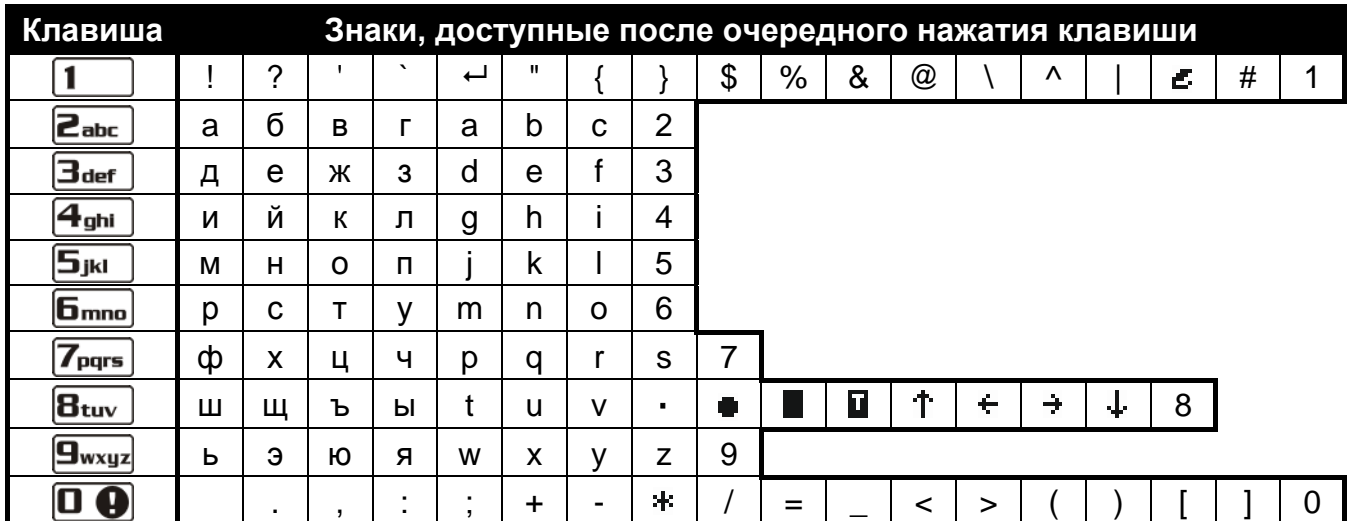

<span id="page-20-1"></span>Таблица 2. Знаки, доступные во время ввода названий. Прописные буквы доступны после нажатия тех же самых клавиш (изменение регистра букв – клавиша  $\mathbf{Z} \blacktriangledown$ ).

#### <span id="page-20-0"></span>**6.8.4 Список функций пользователя**

В квадратных скобках указаны последовательности клавишей для вызова подменю или запуска данной функции с главного меню. Функции, доступные только после ввода сервисного пароля, напечатаны белым шрифтом на черном фоне. Доступ к остальным функциям зависит от уровня полномочий пользователя. Рамкой выделены функции, которые меняют свой принцип действия или доступны, только если установщик включил общую опцию GRADE 2.

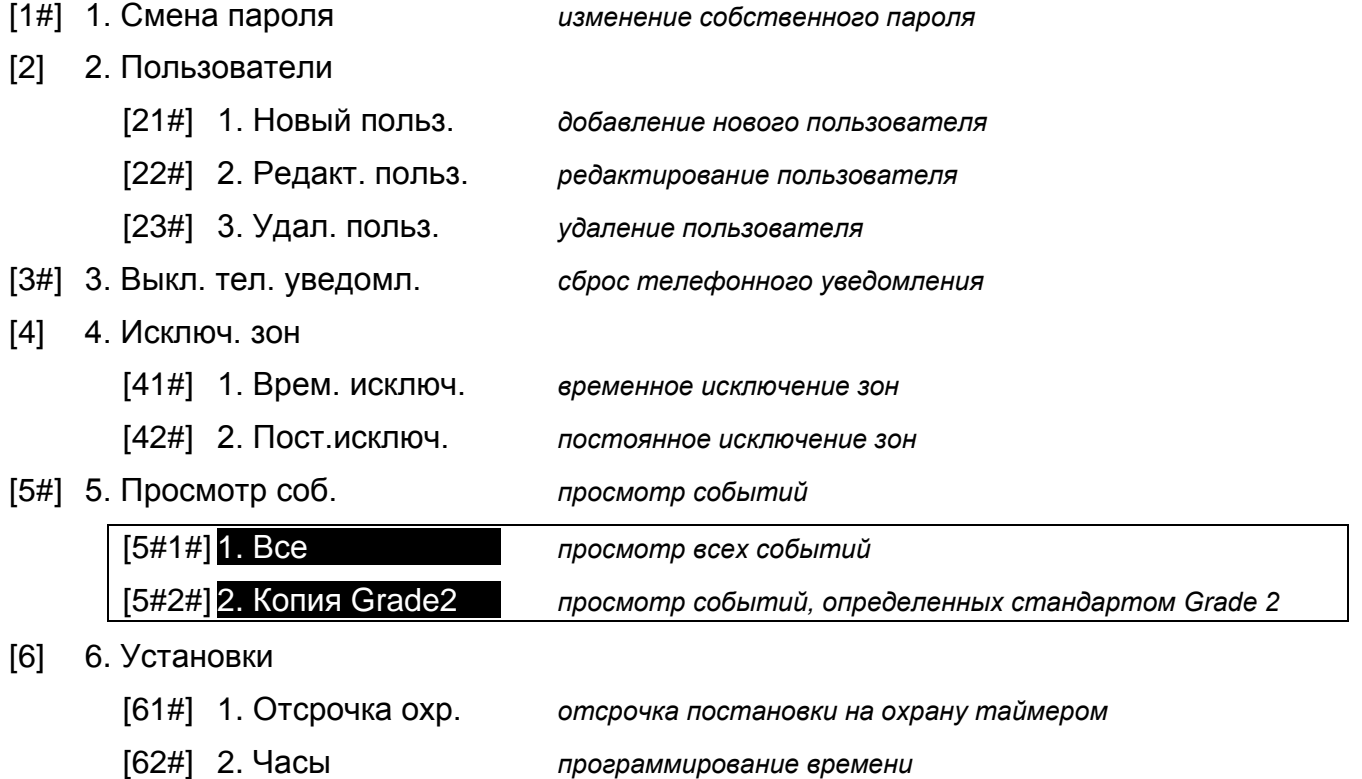

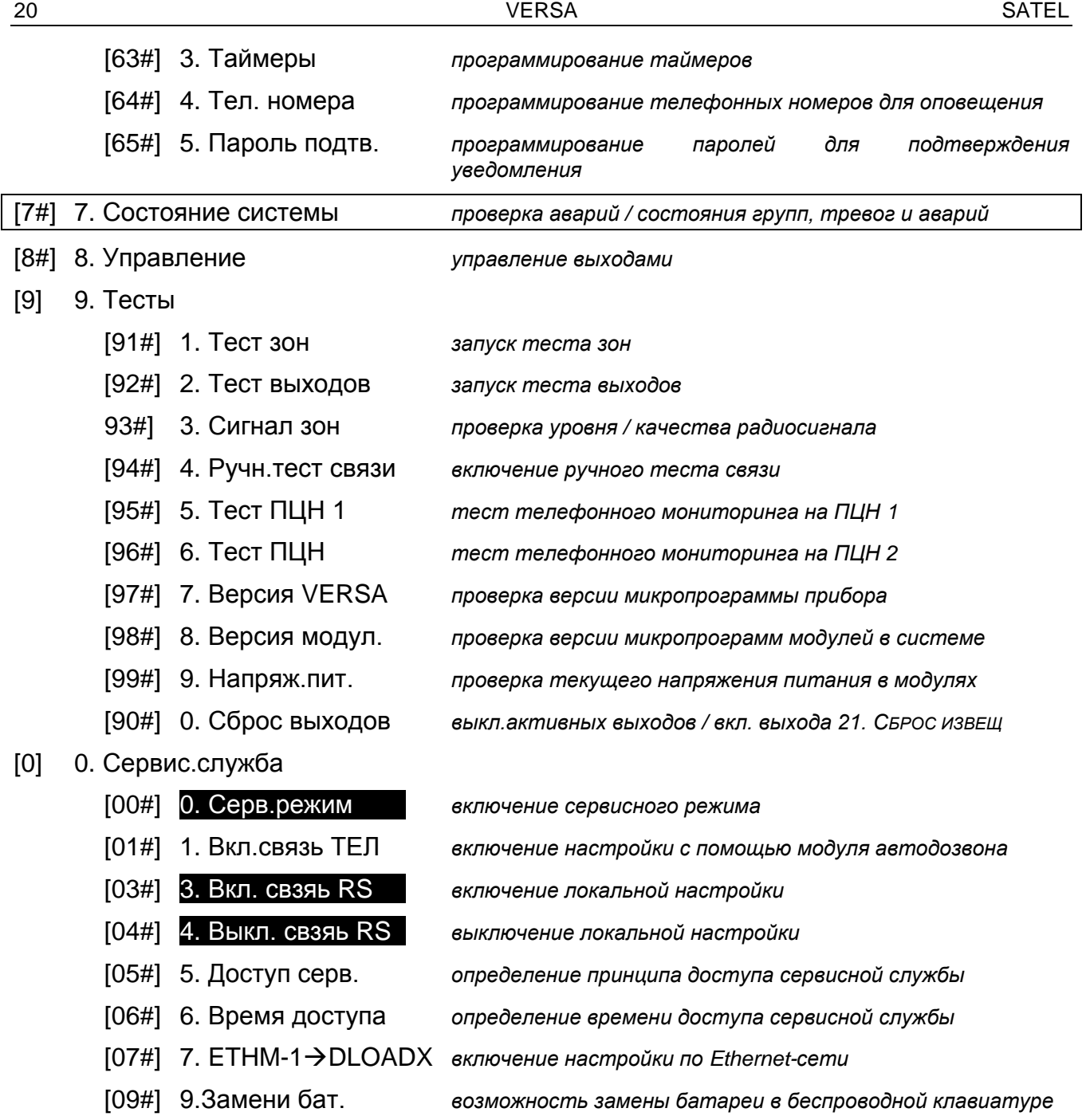

## <span id="page-21-0"></span>**6.9 Изменение собственного пароля**

- 1. Войдите в меню пользователя и нажмите по очереди  $\boxed{1}$   $\boxed{\text{# } \text{ } \text{ } \text{ } \text{ } \text{ } \text{ } \text{ } }$
- 2. Введите новый пароль, затем нажмите  $\overline{\textbf{H}}$   $\overline{\textbf{U}}$ .

# <span id="page-21-1"></span>**6.10 Пользователи**

В системе можно создать до 30 пользователей. Сервисный инженер, который пользуется сервисным паролем, обладает специальными полномочиями. Он является дополнительным пользователем, однако его доступ к системе может ограничиваться (см.: «[Определение принципов доступа сервисной службы](#page-38-2)», с. [37](#page-38-2) и «[Определение](#page-38-3)  [времени доступа сервисной службы](#page-38-3)», с. [37\)](#page-38-3).

# <span id="page-21-2"></span>**6.10.1 Добавление пользователя**

1. Войдите в меню пользователя и нажмите по очереди . Добавление пользователя осуществляется методом «шаг за шагом», поэтому светодиоды

и [<sup>2</sup><sup>3</sup>) первой и второй группы зон (раздела) отображают номер шага настройки (см.: с. [18,](#page-19-2) таблицу [1\)](#page-19-2).

- С помощью клавиши <u>Ж (и</u> можно прервать процедуру добавления  $\boldsymbol{j}$ *пользователя. Если процедура будет прервана на 5-ом шагу или на следующем шагу (пользователю будет уже назначен пароль, шаблон пользователя и разделы), то пользователь будет добавлен.*
- 2. **Шаг 2. Ввод пароля нового пользователя.** В верхней строке дисплея отображается информация о номере добавляемого пользователя. Необходимо ввести пароль нового пользователя, затем нажать клавишу  $\boxed{\textbf{\# D}}$ .
- 3. **Шаг 3. Выбор шаблона пользователя.** Доступно пять шаблонов, определенных установщиком. Шаблон назначает пользователю полномочия и согласно настройке по умолчанию определяет способ работы радиобрелоков пользователя (они добавляются в очередных шагах). Нажмите клавишу с цифрой, которая отвечает шаблону для назначения пользователю. В нижней строке дисплея будет отображено название выбранного шаблона. Нажмите  $\boxed{\text{# } \text{ } \bullet }$ , чтобы подтвердить выбор.

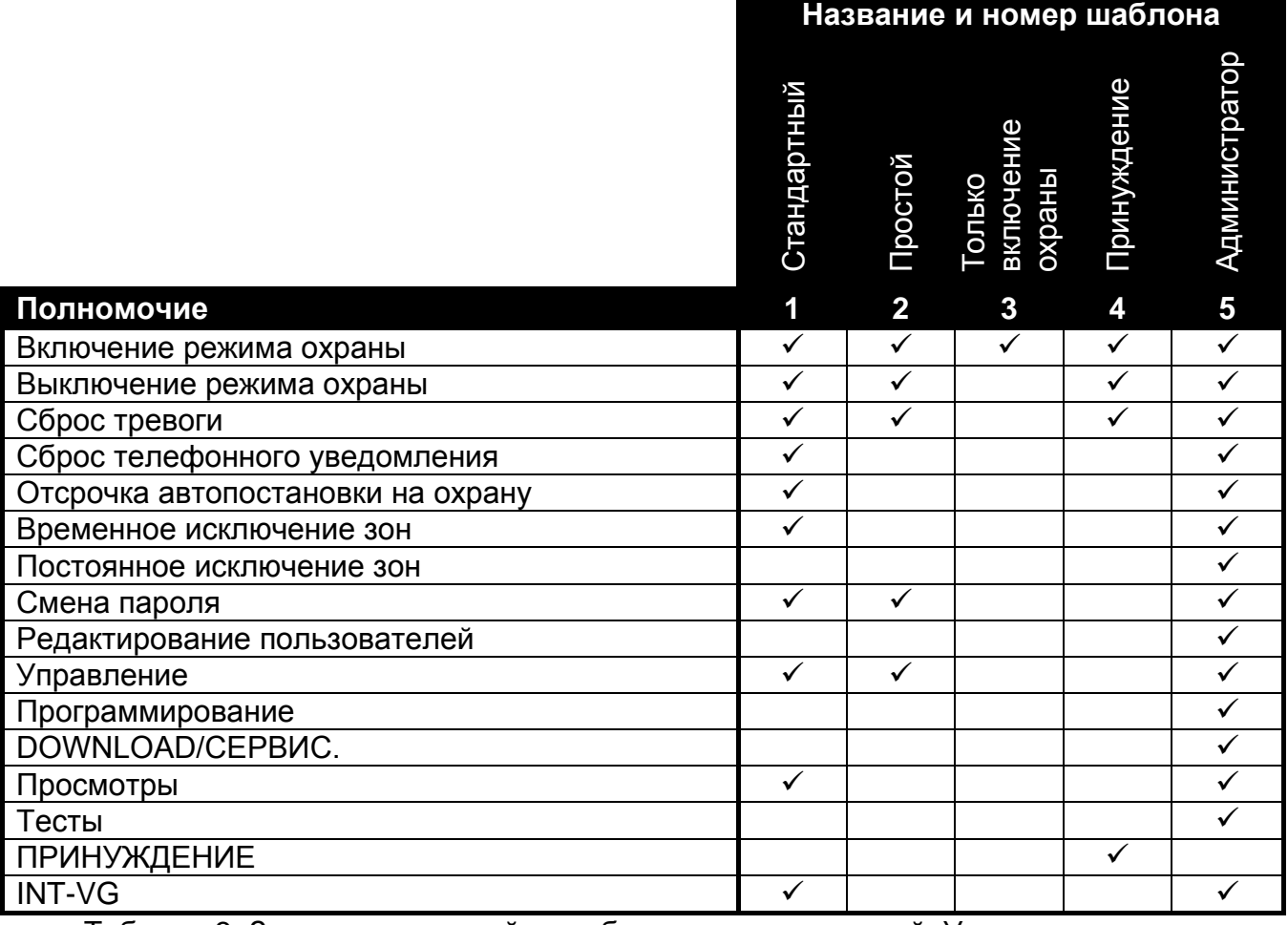

Таблица 3. Заводская настройка шаблонов пользователей. Установщик может поменять названия шаблонов и назначить им другие полномочия.

*Применение пароля с полномочием ПРИНУЖДЕНИЕ вызовет тихую тревогу, которая не сигнализируется никаким образом, но код тревоги отправляется на ПЦН.*

- 4. **Шаг 4. Выбор разделов (групп зон), к которым пользователю будет предоставлен доступ.** Нажмите клавишу **1** (раздел 1), **Z**abc (раздел 2) или (два раздела), чтобы выбрать разделы, к которым пользователю будет предоставлен доступ. В нижней строке дисплея будет отображена информация о выбранном разделе/разделах. Нажмите  $\#$   $\Box$ , чтобы подтвердить выбор.
- 5. **Шаг 5. Добавление радиобрелока 433 МГц.** Если к прибору подключен модуль INT-RX-S, INT-RX или VERSA-MCU, то пользователю может быть назначен брелок удаленного управления 433 МГц. Нажмите по очереди  $\vert 1 \vert$  и |# U| (если пользователю должен быть назначен радиобрелок) или только  $#$   $\Box$ (если пользователю не должен быть назначен радиобрелок).
- 6. **Шаг 5a. Выбор способа добавления радиобрелока 433 МГц.** Следует сразу нажать клавишу **# 0** (если серийный номер радиобрелока должен быть вписан) или нажать по очереди клавиши  $\boxed{1}$  и  $\boxed{\text{# } \text{ } \bullet}$  (если серийный номер радиобрелока должен быть загружен модулем для поддержки брелоков во время передачи данных).
- 7. **Шаг 5b. Добавление радиобрелока 433 МГц.** В зависимости от выбранного способа:
	- впишите серийный номер радиобрелока, затем нажмите клавишу  $\# \mathbf{U}$ ,
	- два раза нажмите любую кнопку радиобрелока (сообщения на дисплее подсказывают, как следует поступать).
- *Описание назначения номеров кнопок в радиобрелоках 433 МГц можно найти*   $\mid i \mid$ *в разделе «[Управление системой охранной сигнализации с](#page-39-1) помощью брелока [удаленного управления](#page-39-1)» (с. [38\)](#page-39-1).*
- 8. **Шаг 5c. Назначение функции кнопке 1 радиобрелока 433 МГц.** Следует нажать  $\left| \# \bigcup \right|$ , чтобы подтвердить заводскую функцию (определенную установщиком в шаблоне пользователя), или ввести номер одной из нижеследующих функций, затем нажать  $\|H\mathbf{\hat{D}}\|$ :
	- 0. Нет функции
	- 1. Нарушение зоны 1
	- 2. Нарушение зоны 2
	- 3. Нарушение зоны 3
	- 4. Нарушение зоны 4
	- 5. Нарушение зоны 5
	- 6. Нарушение зоны 6
	- 7. Нарушение зоны 7
	- 8. Нарушение зоны 8
	- 9. Нарушение зоны 9
	-
	- 10. Нарушение зоны 10
	- 11. Нарушение зоны 11
	- 12. Нарушение зоны 12
	- 13. Нарушение зоны 13
	- 14. Нарушение зоны 14
	- 15. Нарушение зоны 15
	- 16. Нарушение зоны 16
	- 17. Нарушение зоны 17
	- 18. Нарушение зоны 18
	- 19. Нарушение зоны 19
	- 20. Нарушение зоны 20
- 21. Нарушение зоны 21
- 22. Нарушение зоны 22
- 23. Нарушение зоны 23
- 24. Нарушение зоны 24
- 25. Нарушение зоны 25
- 26. Нарушение зоны 26
- 27. Нарушение зоны 27
- 28. Нарушение зоны 28
- 29. Нарушение зоны 29
- 30. Нарушение зоны 30
- 31. Включение режима охраны, группа (раздел) 1 полная охрана
- 32. Включение режима охраны, группа (раздел) 1 ночная охрана
- 33. Включение режима охраны, группа (раздел) 1 дневная охрана
- 34. Выключение режима охраны и тревоги, группа (раздел) 1
- 35. Включение режима охраны, группа (раздел) 2 полная охрана
- 36. Включение режима охраны, группа (раздел) 2 ночная охрана
- 37. Включение режима охраны, группа (раздел) 2 дневная охрана
- 38. Выключение режима охраны и тревоги, группа (раздел) 2
- 39. Включение режима охраны, группа (раздел) 1 и 2 полная охрана
- 40. Включение режима охраны, группа (раздел) 1 и 2 ночная охрана
- 41. Включение режима охраны, группа (раздел) 1 и 2 дневная охрана
- 42. Выключение режима охраны и тревоги, группа (раздел) 1 и 2
- 43. Тревога нападения
- 44. Тихая тревога нападения
- 45. Пожарная тревога
- 46. Медицинская тревога
- 51. Включение выхода 1
- 52. Включение выхода 2
- 53. Включение выхода 3
- 54. Включение выхода 4
- 55. Включение выхода 5
- 56. Включение выхода 6
- 57. Включение выхода 7
- 58. Включение выхода 8
- 
- 59. Включение выхода 9
- 60. Включение выхода 10
- 61. Включение выхода 11
- 62. Включение выхода 12
- 71. Выключение выхода 1
- 72. Выключение выхода 2
- 73. Выключение выхода 3
- 74. Выключение выхода 4
- 75. Выключение выхода 5
- 76. Выключение выхода 6
- 77. Выключение выхода 7
- 78. Выключение выхода 8
- 79. Выключение выхода 9
- 80. Выключение выхода 10

81. Выключение выхода 11

82. Выключение выхода 12

- 91. Изменение состояния выхода 1
- 92. Изменение состояния выхода 2
- 93. Изменение состояния выхода 3
- 94. Изменение состояния выхода 4
- 95. Изменение состояния выхода 5
- 96. Изменение состояния выхода 6
- 97. Изменение состояния выхода 7
- 98. Изменение состояния выхода 8 99. Изменение состояния выхода 9
- 100. Изменение состояния выхода 10
- 101. Изменение состояния выхода 11
- 102. Изменение состояния выхода 12
- $\mathbf{i}$ *Информацию о типах реакции зон и функциях выходов следует получить от установщика.*
- 9. **Шаг 5d. Назначение функции кнопке 2 в радиобрелоке 433 МГц.** Следует поступать аналогично шагу 5c.
- 10.**Шаг 5e. Назначение функции кнопке 3 в радиобрелоке 433 МГц.** Следует поступать аналогично шагу 5c.
- 11.**Шаг 5f. Назначение функции кнопке 4 в радиобрелоке 433 МГц.** Следует поступать аналогично шагу 5c.
- 12.**Шаг 5g. Назначение функции кнопке 5 радиобрелока 433 МГц** (одновременное нажатие двух кнопок – см.: «[Управление системой охранной сигнализации](#page-39-1)  с [помощью брелока удаленного управления](#page-39-1)», с. [38\)](#page-39-1). Следует поступать аналогично шагу 5c.
- 13.**Шаг 5h. Назначение функции кнопке 6 радиобрелока 433 МГц** (одновременное нажатие двух кнопок – см.: «Управление [системой охранной сигнализации](#page-39-1)  с [помощью брелока удаленного управления](#page-39-1)», с. [38\)](#page-39-1). Следует поступать аналогично шагу 5c.
- $\boldsymbol{i}$ *Нажатие клавиши между шагом 5a и 5h означает отказ от добавления радиобрелока, но оно не прерывает процедуру добавления пользователя.*
- 14.**Шаг 6. Добавление радиобрелока APT-100.** Если к прибору подключен контроллер беспроводной системы АВАХ с двухсторонней связью, то пользователю может быть назначен брелок удаленного управления APT-100. Нажмите по очереди ] и  $\left| \frac{\# \mathbf{U}}{}\right|$  (если пользователю должен быть назначен радиобрелок) или только  $\ket{\text{max}}$  (если пользователю не должен быть назначен радиобрелок).
- 15.**Шаг 6a. Выбор способа добавления радиобрелока APT-100.** Следует нажать  $\boxed{\textbf{#} \textbf{I}}$  (если серийный номер радиобрелока должен быть вписан) или нажать по очереди клавиши  $\boxed{1}$  и  $\boxed{\# \mathbb{C}}$  (если серийный номер радиобрелока должен быть загружен контроллером беспроводной системы АВАХ во время передачи данных).
- 16.**Шаг 6b. Добавление радиобрелока APT-100.** В зависимости от выбранного способа:
	- впишите серийный номер радиобрелока, затем нажмите клавишу  $\left| \textbf{\# U} \right|$
	- два раза нажмите любую кнопку радиобрелока (сообщения на дисплее подсказывают, как следует поступать).

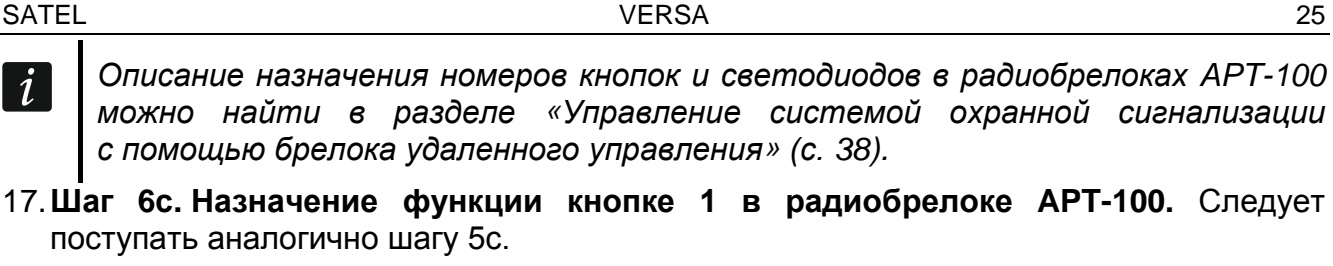

- 18.**Шаг 6d. Назначение функции кнопке 2 в радиобрелоке APT-100.** Следует поступать аналогично шагу 5c.
- 19.**Шаг 6e. Назначение функции кнопке 3 в радиобрелоке APT-100.** Следует поступать аналогично шагу 5c.
- 20.**Шаг 6f. Назначение функции кнопке 4 в радиобрелоке APT-100.** Следует поступать аналогично шагу 5c.
- 21.**Шаг 6g. Назначение функции кнопке 5 в радиобрелоке APT-100.** Следует поступать аналогично шагу 5c.
- 22.**Шаг 6h. Назначение функции кнопке 6 в радиобрелоке APT-100** (одновременное нажатие кнопок 1 и 5). Следует поступать аналогично шагу 5c.

23.**Шаг 6i. Выбор способа подтверждения для светодиода 1 в радиобрелоке APT-100.** Следует нажать  $\sharp$  **U**, чтобы подтвердить заводской способ подтверждения (определенный установщиком в шаблоне пользователя), или введите номер одной из нижеследующих функций, затем нажмите  $\vert\text{\# } \text{\textbf{U}}\vert$ :

0. Вкл. *светодиод загорится, если прибор подтвердил получение информации о нажатии кнопки*

*Описание назначения номеров кнопок и светодиодов в радиобрелоках APT-100* 

17.**Шаг 6c. Назначение функции кнопке 1 в радиобрелоке APT-100.** Следует

- 1. Состояние выхода 1 *светодиод горит, когда выбранный выход активен*
- 2. Состояние выхода 2
- 3. Состояние выхода 3
- 4. Состояние выхода 4
- 
- 5. Состояние выхода 5
- 6. Состояние выхода 6
- 7. Состояние выхода 7
- 8. Состояние выхода 8
- 9. Состояние выхода 9
- 10. Состояние выхода 10
- 11. Состояние выхода 11
- 12. Состояние выхода 12

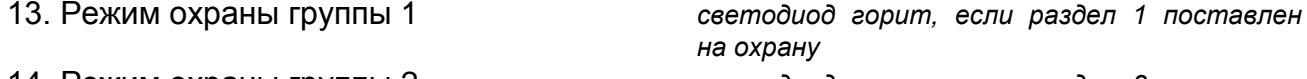

14. Режим охраны группы 2 *светодиод горит, если раздел 2 поставлен на охрану*

15. Режим охраны группы 1 или 2 *светодиод горит, если раздел 1 или 2 поставлен на охрану*

16. Режим охраны группы 1 и 2 *светодиод горит, если раздел 1 и 2 поставлены на охрану*

17. Режим охраны группы 1 – полная охрана *светодиод горит, если раздел 1 поставлен на полную охрану*

18. Режим охраны группы 1 – охрана НОЧЬ *светодиод горит, если раздел 1 поставлен на охрану НОЧЬ*

- 19. Режим охраны группы 1 охрана ДЕНЬ *светодиод горит, если раздел 1 поставлен на охрану ДЕНЬ*
- 20. Режим охраны группы 2 полная охрана *светодиод горит, если раздел 2 поставлен на полную охрану*

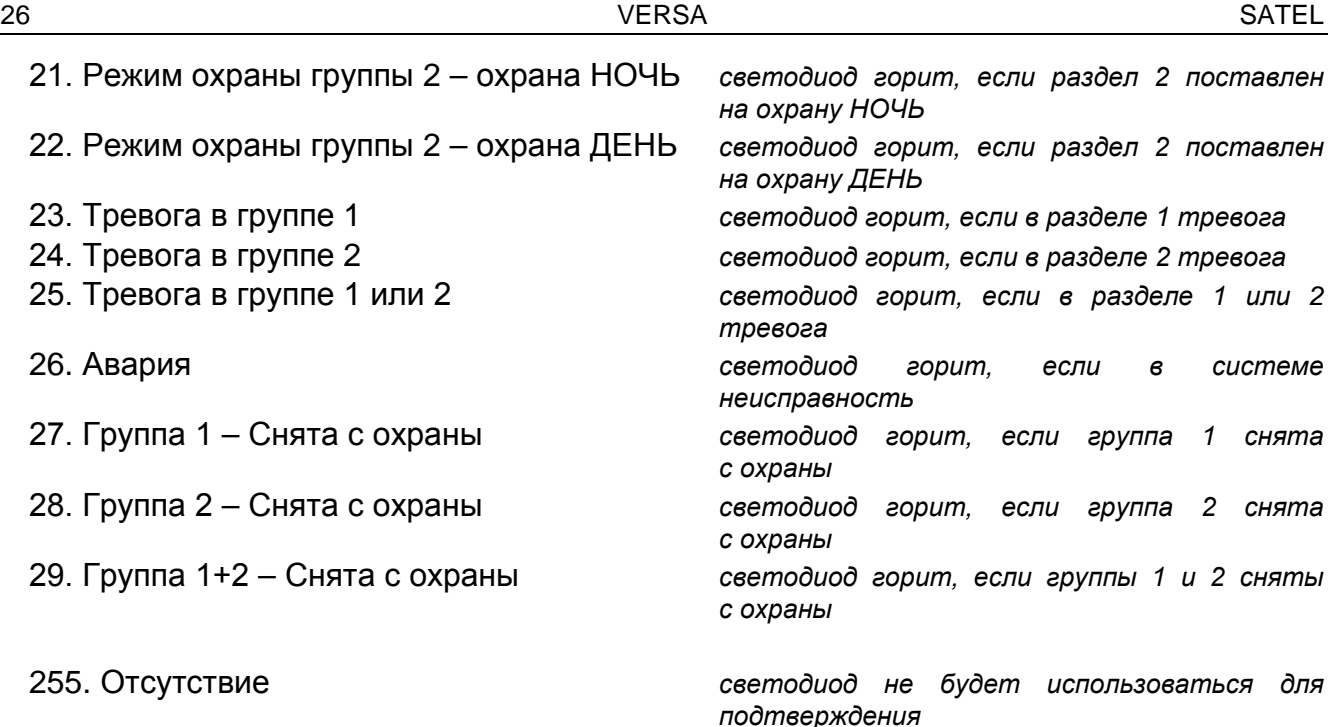

- <span id="page-27-0"></span>*Информацию о функциях, которые реализуют выходы, следует получить у установщика.*
- 24.**Шаг 6j. Выбор способа подтверждения для светодиода 2 в радиобрелоке APT-100.** Следует поступать аналогично шагу 6i.
- 25.**Шаг 6k. Выбор способа подтверждения для светодиода 3 в радиобрелоке APT-100.** Следует поступать аналогично шагу 6i.
	- *Нажатие клавиши между шагом 6a и 6k означает отказ от добавления радиобрелока, но не прерывает процедуру добавления пользователя.*
- 26.**Шаг 7. Добавление бесконтактной карты.** Если в системе установлено устройство, оснащенное считывателем бесконтактных карт, то пользователю можно назначить бесконтактную карту. Нажмите по очереди  $|1|$ |# 1]  $\| \# \mathbf{\hat{I}} \|$ (если пользователю должна быть назначена карта) или только (если пользователю не должна быть назначена карта).
- 27.**Шаг 7a. Выбор способа добавления карты.** Следует нажать (если номер карты должен быть вписан) или выбрать устройство, с помощью которого должен быть считан номер карты. Клавиши **23 V** и **позволяют прокручивать список** устройств. После выбора устройства, нажмите  $\left[\textbf{\#}\ \textbf{\textit{I}}\right]$ .
- 28.**Шаг 7b. Добавление бесконтактной карты.** В зависимости от выбранного способа:
	- введите номер карты (см.: «Ввод знаков [шестнадцатеричный формат](#page-19-3)», с. [18\)](#page-19-3) и нажмите  $# \square$ .
	- два раза поднесите карту к считывателю (сообщения на дисплее подсказывают, как следует поступать). Следует помнить, что модуль для управления разделами (группами) отправляет номер карты только после отдаления карты от считывателя.
	- *Нажатие клавиши на шагу 7a или 7b означает отказ от добавления карты, но не прерывает процедуру добавления пользователя.*
- 29.**Шаг 8. Назначение названия пользователю.** Введите имя пользователя (см.: «[Ввод названий](#page-19-4)», с. [18](#page-19-4)) и нажмите  $\overline{\textbf{H}}$   $\overline{\textbf{U}}$ .

## <span id="page-28-0"></span>**6.10.2 Редактирование пользователя**

- 1. Войдите в меню пользователя и нажмите по очереди **Z**аыс | **Z**аыс | **# 1**. Добавление пользователя осуществляется методом «шаг за шагом», поэтому светодиоды и  $\mathbb{P}$  первой и второй группы зон (раздела) отображают номер шага настройки (см.: с. [18,](#page-19-2) таблицу [1\)](#page-19-2).
- 2. **Шаг 1. Выбор пользователя, данные которого должны редактироваться.** Выбор можно совершить, прокручивая список пользователей с помощью клавиш  $\boxed{\mathbf{Z}^{\top}}$  и  $\boxed{\bullet}$  или вписав номер пользователя. После выбора пользователя следует нажать  $# \mathbb{C}$ .
- $\boldsymbol{i}$

*С помощью клавиши можно прервать процедуру редактирования пользователя. Изменения, введенные во время шагов, завершенных нажатием клавиши , будут сохранены.*

- 3. **Шаг 2. Смена пароля пользователя**. Следует поступать аналогично процедуре добавления нового пользователя.
- 4. **Шаг 3. Выбор шаблона пользователя.** Следует поступать аналогично процедуре добавления нового пользователя.
- 5. **Шаг 4. Выбор раздела, к которому будет предоставлен доступ пользователю.** Следует поступать аналогично процедуре добавления нового пользователя.
- 6. **Шаг 5. Редактирование радиобрелока 433 МГц.** Следует нажать:
	- $\boxed{\textbf{\#} \ \textbf{\textcolor{blue}{\bot}}\ \textbf{\#} \ \textbf{\textcolor{blue}{\bot}}\ \textbf{\textcolor{blue}{\bot}}\ \textbf{\textcolor{blue}{\bot}}\ \textbf{\textcolor{blue}{\bot}}\ \textbf{\textcolor{blue}{\bot}}\ \textbf{\textcolor{blue}{\bot}}\ \textbf{\textcolor{blue}{\bot}}\ \textbf{\textcolor{blue}{\bot}}\ \textbf{\textcolor{blue}{\bot}}\ \textbf{\textcolor{blue}{\bot}}\ \textbf{\textcolor{blue}{\bot}}\ \textbf{\textcolor{blue}{\bot}}\ \textbf{\textcolor{blue}{\bot}}\ \textbf{\textcolor{blue}{\bot}}\ \textbf{\textcolor$
	- по очереди  $\boxed{1}$  и  $\boxed{\text{\# } \text{\textbf{I}}}$  для добавления радиобрелока (процедура аналогична процедуре добавления радиобрелока 433 МГц новому пользователю, однако если ранее пользователю уже был назначен брелок, то во время назначения функций кнопкам, прибор предложит функции, которые уже были назначенные брелоку),
	- по очереди  $\boxed{\text{Z}_{abc}}$  и  $\boxed{\text{\# } \text{\textcircled{1}}}$ , если пользователю назначен брелок и необходимо редактировать назначенные его кнопкам функции (процедура аналогична процедуре назначения функции после добавления радиобрелока 433 МГц новому пользователю),
	- по очереди  $\boxed{3_{\text{def}}}$  и  $\boxed{\# \mathbb{C}}$  для удаления радиобрелок.
- $\boldsymbol{i}$ *Удаление радиобрелока не удаляет его установок (функций, назначенных кнопкам).*

*Установщик может удалить все радиобрелоки 433 МГц и их установки с помощью функции УДАЛИТЬ БРЕЛОКИ RX (СЕРВИСНЫЙ РЕЖИМ 2. МОДУЛИ 1. КЛАВ. И МОД.РАСШ. 9. УДАЛИТЬ БРЕЛОК RX).*

- 7. **Шаг 6. Редактирование радиобрелока APT-100.** Следует нажать:
	- $\boxed{\textbf{H} \bullet}$  для перехода к очередному шагу,
	- по очереди  $\boxed{1}$  и  $\boxed{\# \mathbb{C}}$  для добавления радиобрелока (процедура аналогична процедуре добавления радиобрелока APT-100 новому пользователю, однако если пользователю был назначен брелок уже раньше, то во время назначения функции кнопкам и определения принципов подтверждения, прибор предложит функции, назначенные удаленного управления),
	- по очереди **Е**аыс и Н U, если пользователю назначен брелок и необходимо редактировать назначенные его кнопкам функции (процедура аналогична процедуре назначения функции после добавления радиобрелока APT-100 новому пользователю),
- по очереди **Версии (# 0)** для удаления радиобрелок,
- $\mathbf{i}$ *Удаление радиобрелока не удаляет его установок (функций, назначенных его кнопкам и принципов подтверждения).*

*Установщик может удалить все радиобрелоки APT-100 и их установки с помощью функции УДАЛИТЬ БРЕЛОКИ ABAX (СЕРВИСНЫЙ РЕЖИМ 2. МОДУЛИ 1. КЛАВ. И МОД.РАСШ. 8. УДАЛ.БРЛ.ABAX).*

- по очереди  $\boxed{4_{\text{ghi}}}$  и  $\boxed{\text{# } \text{I\!I}}$ , если пользователю назначен брелок и необходимо редактировать назначенные его кнопкам функции (процедура аналогична процедуре определения принципов подтверждения после добавления радиобрелока APT-100 новому пользователю).
- 8. **Шаг 7. Редактирование бесконтактной карты.** Следует нажать:
	- $\boxed{\text{# } \bullet}$  для перехода к очередному шагу,
	- по очереди  $\lfloor\mathbf{l}\rfloor$  и  $\lfloor\mathbf{f\!}\rfloor$ , если пользователю должна быть назначена карта (процедура аналогична процедуре добавления карты новому пользователю),
	- по очереди  $\boxed{3}$ <sub>def</sub> и  $\boxed{\# \mathbb{C}}$  для удаления карты.
- 9. **Шаг 8. Редактирование названия пользователя.** Следует поступать аналогично процедуре добавления нового пользователя.

#### <span id="page-29-0"></span>**6.10.3 Удаление пользователя**

- 1. Войдите в меню пользователя и нажмите по очереди  $\mathbf{Z}_{\text{abc}}\mathbf{B}_{\text{def}}\mathbf{H}\mathbf{U}$ .
- 2. Выберите пользователя для удаления. Выбор можно совершить, прокручивая список пользователей с помощью клавиш **XV** и **DA** или вписав номер пользователя. После выбора пользователя, нажмите  $\# \mathbb{C}$ .

#### <span id="page-29-1"></span>**6.11 Выключение телефонного уведомления**

*Телефонное уведомление можно выключить вместе со сбросом тревоги, если установщик предусмотрел такую возможность.*

*Телефонное уведомление будет выключено после подтверждения голосового уведомления (см.: «[Подтверждение голосового уведомления](#page-43-1)», с. [42\)](#page-43-1).*

Войдите в меню пользователя и нажмите по очереди  $\boxed{3}$  def  $\boxed{4}$   $\boxed{1}$ .

## <span id="page-29-2"></span>**6.12 Исключение зон**

Если зона не должна вызывать тревогу, можно ее исключить (заблокировать), когда раздел, в который назначена зона, снят с охраны. Исключение зон полезно, например, если хотите оставить открытое окно, когда система поставлена на охрану, или если извещатель, назначенный зоне, поврежден и вызывает лишние тревоги.

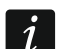

 $\boldsymbol{i}$ 

*Исключение зон понижает уровень защиты. Из-за исключения зоны злоумышленник может проникнуть на охраняемый объект, несмотря на включенный режим охраны.*

*В случае исключения зон из-за их неправильной работы чтобы удалить неисправность, необходимо сразу вызвать сервисную службу.*

*По соображениям безопасности установщик может ограничить количество зон, которые пользователь может исключать.*

Функции, предназначенные для исключения зон, позволяют отменить их исключение (также функция, предназначенная для временного исключения зон, позволяет отменить исключение постоянно исключенной зоны, а функция постоянного исключения зон позволяет отменить исключение временно исключенной зоны).

# <span id="page-30-0"></span>**6.12.1 Временное исключение зон**

В случае временного исключения зона будет заблокирована до момента выключения режима охраны в разделе, в который она назначена, или до момента отмены исключения пользователем.

*Если зона назначена в два раздела и ставится на охрану только в случае постановки на охрану двух разделов, то ее исключение будет отменено после выключения режима охраны в одном из разделов (группе зон).*

Войдите в меню пользователя и нажмите по очереди . В верхней строке дисплея можно найти сообщение, информирующее об исключении зоны, а в нижней – название зоны. Список нарушенных зон можно просматривать с помощью клавиш  $\boxed{3}$   $\boxed{v}$   $\boxed{p}$   $\boxed{E}$   $\boxed{A}$ . В правом верхнем углу дисплея находится дополнительный символ:

– зона не исключена,

 $\blacksquare$  – зона временно исключена,

 $\blacksquare$  – зона постоянно исключена.

Нажмите любую клавишу с цифрой, чтобы заменить отображаемый символ одним из следующих:

 $\blacksquare$  – зона должна быть временно исключена,

– исключение зоны должно быть отменено.

Если хотите просмотреть состояние всех зон, которые можно исключить/отменить их исключение, нажмите  $\Box$  или  $\Box$  Цифры вокруг дисплея позволяют идентифицировать зону. Клавиши  $\boxed{3}$  и  $\boxed{4}$  позволяют переставить курсор. После выбора зоны с помощью указателя можно исключить ее/отменить ее исключение, нажав любую клавишу с цифрой. Если хотите вернуться к предыдущему способу отображения списка зон, нажмите  $\mathbf{Z}$   $\mathbf{\nabla}$  или  $\mathbf{E}$   $\mathbf{\triangle}$ .

Нажмите  $\# \mathbf{U}$ , чтобы завершить функцию. Зоны будут исключены/их исключение будет отменено.

#### <span id="page-30-1"></span>**6.12.2 Постоянное исключение зон**

В случае постоянного исключения зона будет заблокирована до момента отмены ее исключения пользователем.

Войдите в меню пользователя и нажмите по очереди  $\left(4_{\text{ghi}}\right)$   $\left|2_{\text{abc}}\right|$   $\left| \# \mathbb{D}\right|$ . Способ подачи информации о состоянии зон и процедура постоянного исключения идентичны временному исключению зон, однако нажатие любой клавиши с цифрой поменяет отображаемый символ на один из следующих:

 $\blacksquare$  – зона должна быть постоянно исключена,

– исключение зоны должно быть отменено.

# <span id="page-30-2"></span>**6.13 Просмотр памяти событий**

Войдите в меню пользователя и нажмите по очереди  $\boxed{5}$ ки  $\boxed{# \bigcirc}$ . Будет отображено последнее событие в системе. Описание события содержит время его возникновения, название и дополнительную информацию, например: раздел, в котором возникло событие, зону, которая его вызвала и пр. Дополнительная информация появится

автоматически несколько секунд спустя с момента отображения события. Нажав клавиши  $\Box$  или  $\Box$  , можете ускорить отображение дополнительной информации. Список событий можно прокручивать с помощью клавиш  $\boxed{\bullet}$  и  $\boxed{\times}$ .

*Если включена опция GRADE 2, то установщику в меню пользователя предоставлен доступ к двум функциям для просмотра событий: – будут отображены все события, записанные в памяти прибора, – будут отображены все события, определенные стандартом EN 50131 для Grade 2.*

# <span id="page-31-0"></span>**6.14 Отсрочка постановки на охрану**

Режим охраны в разделе (группе) может включаться автоматически таймером в определенные дни и в определенное время. Если установщик определит время для отсрочки включения режима охраны, то можно отсрочить постановку на охрану.

## <span id="page-31-1"></span>**6.14.1 Простая отсрочка постановки на охрану**

Установщик определяет, будут ли пользователи иметь доступ к простой отсрочке постановки на охрану и будет ли возможным многократное применение простой отсрочки постановки на охрану.

Простую отсрочку постановки на охрану можно применить во время отсчета времени задержки автопостановки на охрану. Клавиатура отображает тогда соответствующее сообщение, а дополнительно может издавать звуковые сигналы.

Следует два раза нажать клавишу  $\mathbb{Z}$ , чтобы отсрочить постановку на охрану.

## <span id="page-31-2"></span>**6.14.2 Отсрочка постановки на охрану с помощью функции**

Войдите в меню пользователя и нажмите по очереди  $\boxed{\mathbf{5}_{\text{mno}}\left[1\right]}\boxed{\text{\# }\mathbf{1}}$ .

# <span id="page-31-3"></span>**6.15 Настройка часов**

Войдите в меню пользователя и нажмите по очереди  $[\mathbf{5}_{\text{mno}}]$   $[\mathbf{2}_{\text{abc}}]$   $[\mathbf{\#} \mathbf{\hat{U}}]$ . Будет отображено запрограммированное время. Введите новое время, затем нажмите  $\overline{\textbf{H}}$   $\overline{\textbf{U}}$ . На дисплее будет отображена дата. Введите новое время, затем нажмите  $\overline{\textbf{\# D}}$ .

# <span id="page-31-4"></span>**6.16 Настройка таймеров**

Максимально можно запрограммировать 4 таймера. С помощью таймеров можно управлять режимом охраны разделов (групп зон) и выходами. Таймер сравнивает время с часами прибора и в запрограммированное время запускает выбранную функцию.

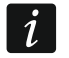

*Установщик определяет выходы для управления с помощью таймеров.*

- 1. Войдите в меню пользователя и нажмите по очереди **6**mmo 3def | # 0. Настройка осуществляется методом «шаг за шагом», поэтому светодиоды  $\circled{e}$  и  $\circled{P}$  первой и второй группы зон (раздела) отображают номер шага настройки (см.: с. [18,](#page-19-2) таблицу [1\)](#page-19-2).
- 2. **Шаг 1. Выбор таймера для настройки.** Нажав по очереди соответствующие клавиши, выберите таймер:

 $\boxed{\text{# }1}$  - таймер 1,  $\vert$  1

 $\boxed{\mathsf{2}_{\text{abc}}\mid \mathsf{H}\ \mathbf{U}}$  - таймер 2,

 $\vert$  1

- $\boxed{3_{\text{def}}}$   $\boxed{\# \mathbf{1}}$  таймер 3,
- $\boxed{4}$ <sub>ghi</sub>  $\boxed{H \ \boxed{I}}$  таймер 4.
- 3. **Шаг 2. Выбор параметров для настройки.** Нажав по очереди соответствующие клавиши, выберите параметр:
	- $\sqrt{\frac{H}{H}}$  недельное расписание,
	- $\boxed{\mathbf{Z}_{abc}}$   $\boxed{\# \mathbf{U}}$  исключение 1,
	- $\boxed{3_{\text{def}}$   $\boxed{# \bigcirc}$  исключение 2,
	- $\boxed{4_{\text{ghi}}}$   $\boxed{\text{#}$   $\boxed{\text{}}$  исключение 3,
	- $\boxed{\mathbf{5}_{jkl}}$   $\boxed{\# \mathbf{1}}$  исключение 4,
	- $\left[\mathbf{5}_{\text{mno}}\right]\left[\mathbf{\#}\mathbf{\hat{U}}\right]$  режим охраны раздела 1,
	- $\boxed{7_{pqrs}}$   $\boxed{\#$   $\boxed{\hspace{1.5pt}1}$  режим охраны раздела 2.
- $\boldsymbol{i}$ *Независимо от выбранного параметра нажатие на очередном шагу настройки клавиши вызовет возврат к шагу 2.*

#### <span id="page-32-0"></span>**6.16.1 Настройка недельного расписания**

- 1. **Шаг 3. Настройка времени включения и выключения таймера в понедельник.** Клавиши  $\boxed{3}$  и  $\boxed{4}$  позволяют передвигать указатель. Существует возможность запрограммировать только время включения или выключения таймера. В таком случает вместо второго параметра следует ввести последовательность 9999. Нажмите  $\left[\textbf{\#}\textbf{1}\right]$ , чтобы перейти к очередному шагу.
- 2. **Шаг 4. Настройка времени включения и выключения во вторник.** Следует поступать аналогично шагу 3.
- 3. **Шаг 5. Настройка времени включения и выключения в среду.** Следует поступать аналогично шагу 3.
- 4. **Шаг 6. Настройка времени включения и выключения в четверг.** Следует поступать аналогично шагу 3.
- 5. **Шаг 7. Настройка времени включения и выключения в пятницу.** Следует поступать аналогично шагу 3.
- 6. **Шаг 8. Настройка времени включения и выключения в субботу.** Следует поступать аналогично шагу 3.
- 7. **Шаг 9. Настройка времени включения и выключения в воскресенье.** Следует поступать аналогично шагу 3.
- 8. **Шаг 10. Настройка времени включения и выключения таймера ежедневно.** Следует поступать аналогично шагу 3. После нажатия  $\#$  0 произойдет возврат к шагу 2.

#### <span id="page-32-1"></span>**6.16.2 Настройка исключений для таймеров**

Исключение – это период, в течение которого таймер будет включаться и выключаться в другое время, чем запрограммировано в недельном расписании. Настройка осуществляется идентично для всех четырех исключений.

- 1. **Шаг 3. Настройка даты начала исключения.** Введите год (только две последние цифры), месяц и день. Нажмите  $\boxed{\text{# } \text{ } \text{ } \text{ } \text{ } }$ , чтобы подтвердить данные и перейти к очередному шагу.
- 2. **Шаг 4. Настройка конечной даты действия исключения.** Следует поступать аналогично шагу 3.
- 3. **Шаг 5. Настройка времени включения и выключения таймера во время действия исключения.** Следует поступать аналогично процедуре настройки

времени включения и выключения таймера для недельного расписания. После нажатия произойдет возврат к шагу 2.

## <span id="page-33-0"></span>**6.16.3 Выбор режима охраны, включаемого таймеров**

- 1. Определите, должен ли таймер включать режим охраны и выберите его тип (следует нажать одну из клавиш:  $\boxed{1}$  – полная охрана;  $\boxed{\text{Z}_{abc}}$  – охрана ДЕНЬ;  $\overline{|\mathbf{a}_{\mathsf{def}}|}$  – охрана НОЧЬ;  $\overline{|\mathbf{a}_{\mathsf{ghi}}|}$  – таймер не включает режим охраны).
- 2. Нажмите  $\boxed{\text{# }O}$ . Произойдет возврат к шагу 2.

# <span id="page-33-1"></span>**6.17 Настройка телефонных номеров для уведомления**

- 1. Войдите в меню пользователя и нажмите по очереди  $\boxed{\mathbf{5}_{\text{mno}}\mathbf{4}_{\text{ghi}}\mathbf{H}\mathbf{I}}$ .
- 2. Нажав по очереди соответствующие клавиши, выберите номер телефона для редактирования (телефонные номера для осуществления голосового уведомления доступны только для установщика):
	- $\boxed{\text{# } \bullet}$  телефон 1,  $\blacksquare$
	- $\boxed{P_{abc}}$   $\boxed{\# \mathbf{U}}$  телефон 2,
	- $\boxed{\frac{1}{3}$ def  $\boxed{\frac{\#}{3}}$  телефон 3,
	- $\boxed{4}$ <sup>ghi</sup> $\boxed{H \ \boxed{I}}$  телефон 4,
	- $\boxed{\text{# } \bullet}$  телефон 5,  $|S_{jkl}|$
	- $\boxed{6_{\text{mno}}}$   $\boxed{H \ \boxed{I}}$  телефон 6,
	- $\boxed{7_{pqrs}}$   $\boxed{\# \ }$   $\boxed{\ }$  телефон 7.
	- $\boxed{B_{\text{tuv}}}$   $\boxed{\# \square}$  телефон 8.
- 3. Введите телефонный номер (доступные знаки представлены в таблице [4](#page-33-2)). Можно ввести до 16 знаков. Некоторые знаки занимают две позиции (a, b, c, d, # и  $*$ ). В случае их применения можно ввести меньше чем 16 знаков. В верхней строке дисплея, с правой стороны, находится информация о регистре букв: [ABC] или [abc] (она отображается после нажатия любой клавиши и в течение нескольких секунд с момента нажатия последней клавиши). Клавиши **кар** и **позволяют** переставить указатель. Клавиша  $\blacksquare$  удаляет знак с левой стороны от указателя.
- 4. Нажмите  $\left( \frac{\textbf{\#}}{\textbf{\#}} \right)$ , чтобы подтвердить введенный номер.

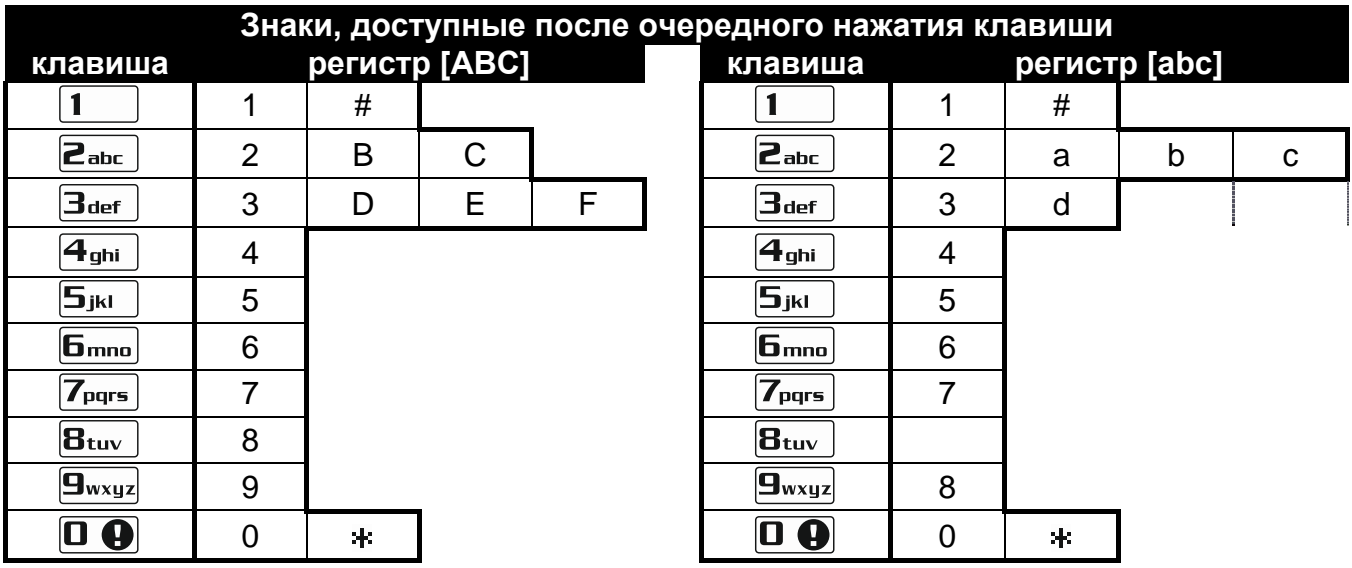

<span id="page-33-2"></span>Таблица 4. Знаки, доступные в клавиатуре во время программирования телефонных номеров (изменение регистра букв: клавиша  $\mathbf{Z} \blacktriangledown$ ).

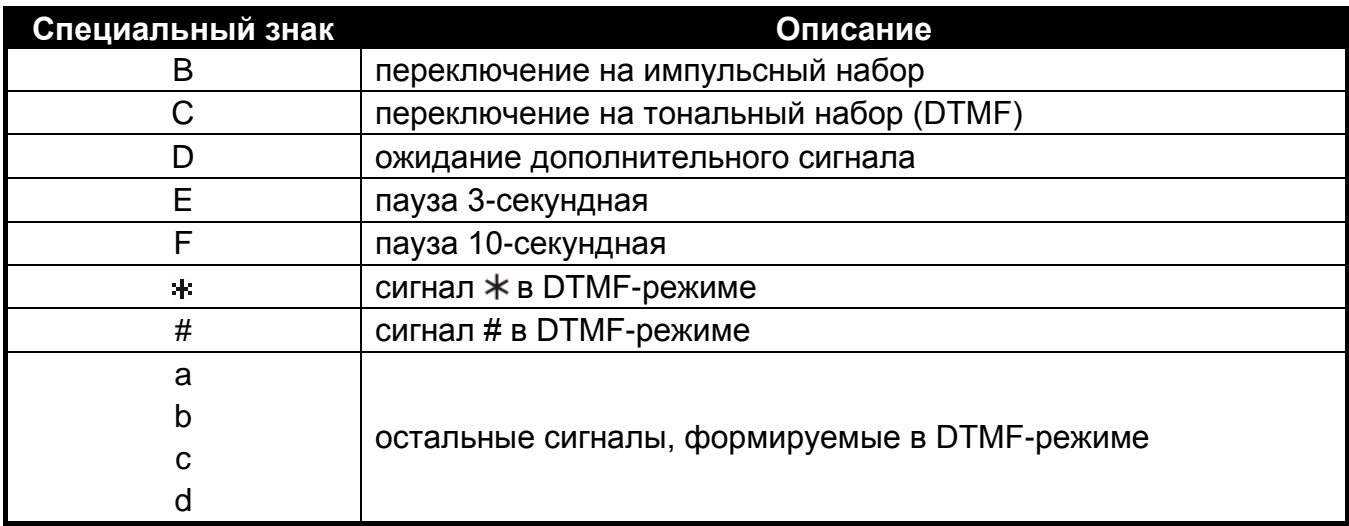

Таблица 5. Функции специальных знаков.

## <span id="page-34-0"></span>**6.18 Настройка паролей для подтверждения / выключения уведомления**

- 1. Войдите в меню пользователя и нажмите по очереди **6mm** 5iki | # 0.
- 2. Нажав по очереди соответствующие клавиши, выберите номер телефона, для которого следует задать пароль, предназначенный для подтверждения голосового уведомления и выключения уведомления (телефонные номера для осуществления голосового уведомления доступны только для установщика):
	- $\boxed{\textbf{\#} \ \textbf{\textcolor{blue}{\bullet}}\ }$  телефонный номер 1,  $\blacksquare$
	- $[\mathbf{\Xi}_{abc}][\mathbf{\#} \mathbf{\mathbb{U}}]$  телефонный номер 2,
	- $\boxed{\exists_{\text{def}}\left[\# \ \blacksquare\right]}$  телефонный номер 3,
	- $\boxed{4}$ <sub>ghi</sub>  $\boxed{\#$   $\boxed{\hspace{1.5pt} \text{I}}$  телефонный номер 4,
	- $\boxed{5_{jkl}}$   $\boxed{\# \bigoplus}$  телефонный номер 5,
	- $\boxed{f_{\text{mno}}}$   $\boxed{f_{\text{mno}}}$  телефонный номер 6,
	- $\boxed{7_{pqrs}}$   $\boxed{\#$   $\boxed{\hspace{1.5pt}1}$  телефонный номер 7.
	- $\boxed{B_{\text{tuv}}}$   $\boxed{\# \mathbb{C}}$  телефонный номер 8.
- 3. Введите пароль, состоящий из 4 цифр, затем нажмите  $\# \mathbb{C}$ .

## <span id="page-34-1"></span>**6.19 Проверка аварии / состояния системы**

В случае если мигает светодиод  $24$ , можно проверить причину этой сигнализации. Войдите в меню пользователя и нажмите по очереди **T Full** Cписок можно прокручивать с помощью клавиш  $\mathbf{Z} \mathbf{v}$  и  $\mathbf{F} \mathbf{Q} \mathbf{A}$ .

## <span id="page-34-2"></span>**6.19.1 Информация о состоянии системы**

Если установщик включил опцию GRADE 2, отображается информация о:

- тревогах в разделах (группах зон),
- тревогах из зон,
- исключенных зонах,
- неисправностях,
- состоянии разделов (выключенный режим охраны или тип режима охраны).

Высшая позиция означает высший приоритет состояния.

#### <span id="page-35-0"></span>**6.19.2 Порядок действий в случае неисправности**

Любая неисправность является угрозой для правильной работы системы охранной сигнализации, поэтому должна быть удалена немедленно. В случае необходимости следует незамедлительно проконсультироваться с установщиком.

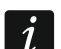

*В случае аварии процессорной системы прибора (HSE) после выхода из функции Состояние системы с помощью клавиши*  $\mathbb{X}$  **4**, на дисплее *отображается сообщение «Перезапустить прибор? 1=Да», После нажатия клавиши прибор будет перезапущен, а неисправность сброшена.*

#### <span id="page-35-1"></span>**6.19.3 Память аварии и сброс памяти аварии**

Установщик определяет, будут ли отображаться только текущие неисправности или неисправности, которые уже завершились. Если в правом верхнем углу дисплея мигает буква «Р», то это означает, что авария уже завершилась.

Память аварий можно удалить после выхода из функции:

- 1. Следует нажать  $*$   $\bullet$ , чтобы выйти из функции. На дисплее появится сообщение «Сброс памяти аварий? 1=Да»,
- 2. Нажмите  $\boxed{1}$ , чтобы удалить память аварий (нажатие другой клавиши означает отказ от сброса памяти аварий).
- $\dot{1}$ *Если в приборе включена опция СЕРВИСНОЕ СООБЩЕНИЕ ПОСЛЕ ТРЕВОГИ САБОТАЖА, то удалить память тревоги саботажа может только сервисный инженер (установщик, пользующийся сервисным паролем).*

# <span id="page-35-2"></span>**6.20 Управление выходами**

С помощью клавиатуры можно управлять устройствами, подключенными к выходам (например, поднимать/опускать рольставни, включать/выключать освещение или отопление и пр.). Установщик определяет способ работы выходов (будет ли данный выход активным в течение определенного времени или будет находиться в активном состоянии до момента выключения его пользователем, таймером и пр.).

#### <span id="page-35-3"></span>**6.20.1 Быстрое управление выходами**

Установщик может назначить клавишам с цифрами выходы и разрешить быстрое управление этими выходами (без необходимости ввода пароля).

#### **Быстрое включение выхода**

Нажмите клавишу для управления назначенным ей выходом, затем нажмите  $\overline{\textbf{\# D}}$ .

#### **Быстрое выключение выхода**

Нажмите клавишу для управления назначенным ей выходом, затем нажмите  $* \bullet$ .

#### <span id="page-35-4"></span>**6.20.2 Управление выходами с помощью бесконтактной карты VERSA-LCDR / VERSA-LCDM-WRL**

Состояние выходов можно переключать с помощью бесконтактной карты, если установщик предусмотрел такую функциональность при настройке клавиатуры. Чтобы переключить состояние выходов, следует поднести карту к клавиатуре и удержать ее в течение 3 секунд.

## <span id="page-36-0"></span>**6.20.3 Управление выходами с помощью функции**

Войдите в меню пользователя и нажмите по очереди  $B_{\text{tuv}}$   $H \mathbb{C}$ . В верхней строке дисплея находится номер выхода, а в нижней – его название. Список выходов можно просматривать с помощью клавиш  $\boxtimes \blacktriangledown$  и  $\boxtimes \blacktriangleleft$ . В верхнем правом углу отображается информация о состоянии выхода:

– выход включен,

– выход выключен.

Нажмите  $(\mathbf{H} \mathbf{U})$ , чтобы включить выход, или нажмите  $(\mathbf{I} \mathbf{Q})$ , чтобы выключить выход.

Если хотите просмотреть состояние всех выходов, которыми можно управлять, нажмите  $\Box$  или  $\Box$  . Цифры вокруг дисплея позволяют идентифицировать выход. Клавиши **ВО** и **позволяют переставить указатель**. После выбора выхода с помощью указателя можно включить выход, нажав  $\boxed{\textbf{\# D}}$ , или выключить, нажав  $\boxed{\mathbf{0}$ . Если хотите вернуться к предыдущему способу отображения списка выходов, нажмите  $\mathbf{X}$  или  $\mathbf{F}$  $\mathbf{\Delta}$ .

# <span id="page-36-1"></span>**6.21 Тесты**

#### <span id="page-36-2"></span>**6.21.1 Тест зон**

Функция позволяет проверить правильность работы зон системы и извещателей, подключенных к этим зонам.

 $\boldsymbol{i}$ 

*Можно протестировать те зоны, для которых установщик запрограммировал тип шлейфа, отличный от ОТСУТСТВИЕ ИЗВЕЩАТЕЛЯ.*

*Нарушение зоны во время теста не вызовет запрограммированной для зоны реакции прибора.*

*Во время теста зон клавиатура не отображает текущего состояния зон, а только информацию о нарушении зоны или об отсутствии нарушения во время теста.*

- 1. Войдите в меню пользователя и нажмите по очереди  $\boxed{9}$   $\boxed{w}$   $\boxed{1}$   $\boxed{H\ \bm{0}}$ .
- 2. Введите две цифры, чтобы определить продолжительность теста (например, если время должно составлять 5 минут, нажмите сразу  $\Box \bigodot$  и  $\Box$  - тест может длиться от 1 до 15 минут). Затем нажмите  $\boxed{\text{# 1}}$ . Клавиатура отобразит зоны, которые можешь тестировать с помощью символа (цифры вокруг дисплея позволяют идентифицировать зону).
- 3. Нарушите выбранную зону (например, двигаясь в пределах охраняемой извещателем площади или открыв окно, охраняемое магнитоконтактным извещателем). Клавиатура должна известить о том, что зона была нарушена (символ зоны меняется на •). Информация о том, что зона была нарушена во время теста, отображается до момента завершения теста зон.
- 4. Тест будет завершен автоматически по истечении определенного времени. Тест можно завершить и раньше, нажав  $* \cdot \cdot$

#### <span id="page-36-3"></span>**6.21.2 Тест выходов**

Функция позволяет проверить правильность работы выходов системы и подключенных к ним устройств.

*Всегда проводится тест 12 выходов.*

- 1. Войдите в меню пользователя и нажмите по очереди  $\boxed{\underline{\mathbf{9}_{wxyz}}}$   $\boxed{\underline{\mathbf{2}_{abc}}}$   $\boxed{\text{\# }\mathbf{U}}$ . ЖКИклавиатура отображает состояние выходов в верхней строке дисплея ( - выход выключен; • - выход включен). В нижней строке дисплея отображается название выхода, рядом с которым отображается указатель. Клавиши  $\Box$   $||$   $||$   $||$   $||$ позволяют передвигать указатель.
- 2. Следует нажать  $\overline{H\ \mathbf{U}}$ , чтобы включить выход, или  $\overline{D\ \mathbf{Q}}$ , чтобы выключить выход.
- 3. Нажмите  $*$   $\bullet$ , чтобы выйти из функции.

#### <span id="page-37-0"></span>**6.21.3 Проверка уровня / качества радиосигнала**

Функция позволяет проверить:

- качество радиосигнала, получаемого контроллером от беспроводных извещателей 433 МГц (если к прибору, подключен контроллер VERSA-MCU),
- уровень радиосигнала, получаемого контроллером от беспроводных устройств АВАХ (если к прибору подключен контроллер системы АВАХ).

Необходимо войти в меню пользователя и нажать по очереди . В нижней строке дисплея в процентном виде будет отображена информация об уровне / качестве сигнала. В верхней строке отображается название зон, которой назначено беспроводное устройство.

С помощью клавиш со стрелками можно прокручивать список.

#### <span id="page-37-1"></span>**6.21.4 Включение ручного теста связи**

Войдите в меню пользователя и нажмите по очереди  $\boxed{\frac{\mathbf{q}_{w\textrm{xyz}}}{\mathbf{q}_{\textrm{phi}}}}$   $\boxed{\frac{\mathbf{\# D}}{\mathbf{E}}}$ . В память прибора будет записано событие «Ручной тест связи». Код события будет отправлен на ПЦН.

#### <span id="page-37-2"></span>**6.21.5 Тест телефонного мониторинга**

Войдите в меню пользователя и нажмите по очереди  $\boxed{\frac{\mathbf{g}_{\text{wxyz}}}{\mathbf{g}_{\text{ykl}}}}$   $\boxed{\frac{\# \mathbf{G}}{\mathbf{g}}}$  (тест телефонного мониторинга на ПЦН 1) или  $\boxed{\frac{\mathbf{g}_{\text{wxyz}}}{\mathbf{g}_{\text{mno}}}}$   $\boxed{\frac{\mathbf{H}}{\mathbf{I}}\ \mathbf{I}}$  (тест телефонного мониторинга на ПЦН 2). На дисплее будут отображаться сообщения с информацией об выполняемых действиях. Это позволяет определить потенциальные проблемы.

#### <span id="page-37-3"></span>**6.21.6 Проверка версии микропрограммы приемно-контрольного прибора**

Войдите в меню пользователя и нажмите по очереди  $\boxed{\frac{\mathbf{g}_{wxyz}}{\mathbf{g}_{yxyz}}$   $\boxed{\mathcal{H}\ \mathbf{D}}.}$  Будет отображена информация о версии микропрограммы прибора и дате ее компиляции.

#### <span id="page-37-4"></span>**6.21.7 Проверка версии микропрограммы модулей**

Войдите в меню пользователя и нажмите по очереди  $\left|\mathbf{S}_{\text{tuv}}\right|$   $\left|\mathbf{H}\mathbf{U}\right|$ . Будет отображена информация о версии микропрограммы модуля с самым низким адресом: в верхней строке – название модуля, в нижней – версия микропрограммы и дата ее компиляции. Список модулей можно прокручивать с помощью клавиш  $\Box$  и  $\Box$  и  $\Box$  . В случае модуля ETHM-1 Plus / ETHM-1 после нажатия клавиши  $\boxed{3}$  или  $\boxed{6}$  будет отображена дополнительная информация (IP-адрес, MAC-адрес, индивидуальный идентификационный номер для связи с сервером SATEL [ID]).

#### <span id="page-37-5"></span>**6.21.8 Проверка текущего напряжения питания модулей**

*Не все модули предоставляют информацию о текущем напряжении питания.*

Войдите в меню пользователя и нажмите по очереди  $\boxed{\mathbf{9}_{w\times yz}}$   $\boxed{\mathbf{4}\ \mathbf{1}}$ . Будет отображена информация о напряжении питания модуля с самым низким адресом. Список можно прокручивать с помощью клавиш со стрелками.

## <span id="page-38-0"></span>**6.21.9 Сброс выходов**

Функция позволяет:

- выключить активные выходы с функцией 5. ТРЕВОГА ПРИНУЖДЕНИЕ, 14. ГОНГ и 15. УПРАВЛЕНИЕ (если установщик запрограммировал для выхода такого типа время активности равно 0, то выход можно выключить только таким образом),
- выключить на 16 секунд выход с функцией 11. Питание пожарных извещателей (сброс памяти тревоги пожарных извещателей),
- выключить выходы с функцией 21. СБРОС ИЗВЕЩАТЕЛЕЙ.

Войдите в меню пользователя и нажмите по очереди  $\boxed{\mathbf{9}_{\text{wxyz}}}$   $\boxed{\mathbf{0} \ \overline{\mathbf{\Theta}}$   $\boxed{\mathbf{\#} \ \overline{\mathbf{0}}}$ .

# <span id="page-38-1"></span>**6.22 Сервисная служба**

Функции для настройки прибора (запуск локальной или удаленной настройки) описаны в РУКОВОДСТВЕ ПО НАСТРОЙКЕ.

#### <span id="page-38-2"></span>**6.22.1 Определение принципов доступа сервисной службы**

Войдите в меню пользователя и нажмите по очереди  $\boxed{\mathbf{0} \ \boxed{\mathbf{0}}$   $\boxed{\mathbf{5}_{jkl}}$   $\boxed{\text{\#} \ \boxed{\mathbf{I}}}.$  В верхней строке дисплея будет отображаться название функции, а в нижней – название первой из доступных опций. Список опций можно прокручивать с помощью клавиш **XV**  $|A|$   $\blacksquare$  В правом верхнем углу дисплея находится символ:

 $\blacksquare$  – опция включена:

– опция выключена.

Нажмите любую клавишу с цифрой, чтобы включить/выключить опцию.

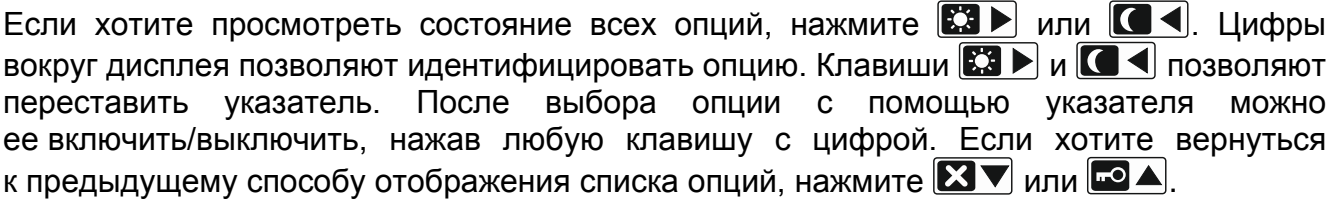

Нажмите  $\left[\begin{matrix}\pmb{\#}\pmb{\mathbb{U}}\end{matrix}\right]$ , чтобы подтвердить ввод изменений и завершить функцию.

#### **Описание опций**

Очередность описания опций соответствует их номерам в клавиатуре.

**Постоянный доступ** – если опция включена, то у сервисной службы доступ к системе охранной сигнализации не ограничен по времени.

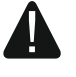

**Если система охранной сигнализации должна удовлетворять требованиям европейского стандарта EN 50131 для Grade 2, то доступ сервисной службы должен быть временно ограничен.**

- **Редактирование пользователей** если опция включена, то сервисная служба может добавлять, редактировать и удалять пользователей.
- **Постановка на охрану / снятие с охраны / Сброс тревог / Исключение зон**  если опция включена, то сервисная служба может ставить систему на охрану и снимать с охраны, выключать тревоги и исключать зоны (временно или постоянно).

## <span id="page-38-3"></span>**6.22.2 Определение времени доступа сервисной службы**

Функция доступна, если включена опция ПОСТОЯННЫЙ ДОСТУП (см.: «[Определение](#page-38-2)  [принципов доступа сервисной службы](#page-38-2)»).

Войдите в меню пользователя и нажмите по очереди **0 ® Б**<sub>тпо</sub> # 0. Будет отображено оставшееся время (в часах), в течение которого можно получить доступ к системе охранной сигнализации с помощью сервисного пароля. Введите новое значение от 0 до 255 часов и нажмите  $\#$   $\Box$ .

# <span id="page-39-0"></span>**6.22.3 Замена батареи в беспроводной клавиатуре**

Функция доступна, если в системе охранной сигнализации установлена беспроводная клавиатура. Функция поддерживается контроллером ACU-120 / ACU-270 с версией микропрограммы 5.03.

- 1. Откройте меню пользователя и нажмите по очереди  $\boxed{\mathbf{0} \ \mathbf{\Theta}}$   $\boxed{\mathbf{g}_{\text{wxyz}}}$   $\boxed{\text{# } \mathbf{\textcolor{red}{\bullet}}\mathbf{\textcolor{red}{\bullet}}\mathbf{\textcolor{red}{\bullet}}\mathbf{\textcolor{red}{\bullet}}\mathbf{\textcolor{red}{\bullet}}\mathbf{\textcolor{red}{\bullet}}\mathbf{\textcolor{red}{\bullet}}\mathbf{\textcolor{red}{\bullet}}\mathbf{\textcolor{red}{\bullet}}\mathbf{\textcolor{red}{\bullet}}\mathbf{\text$
- 2. С помощью клавиши  $\boxed{\mathbf{X} \mathbf{V}}$  или  $\boxed{\mathbf{A}}$  выберите название клавиатуры, батарею которой необходимо заменить.
- 3. Нажмите  $\overline{\textbf{H}}$  **B** течение 3 минут состояние тамперного контакта не будет контролироваться, что позволит заменить батарею.

# <span id="page-39-1"></span>**7. Управление системой охранной сигнализации с помощью брелока удаленного управления**

Системой охранной сигнализации можно управлять с помощью радиобрелоков, если к прибору подключен модуль расширения для поддержки брелоков 433 МГц (INT-RX-S / INT-RX), контроллер беспроводной системы 433 МГц (VERSA-MCU) или контроллер беспроводной системы АВАХ (ACU-120 / ACU-270 / ACU-100 / ACU-250).

Пользователю могут быть назначены два радиобрелока:

- брелок 433 МГц он поддерживается модулем расширения для поддержки радиобрелоков 433 МГц или контроллером беспроводной системы 433 МГц.
- брелок APT-100 с обратной связью он поддерживается контроллером беспроводной системы АВАХ с двухсторонней связью.

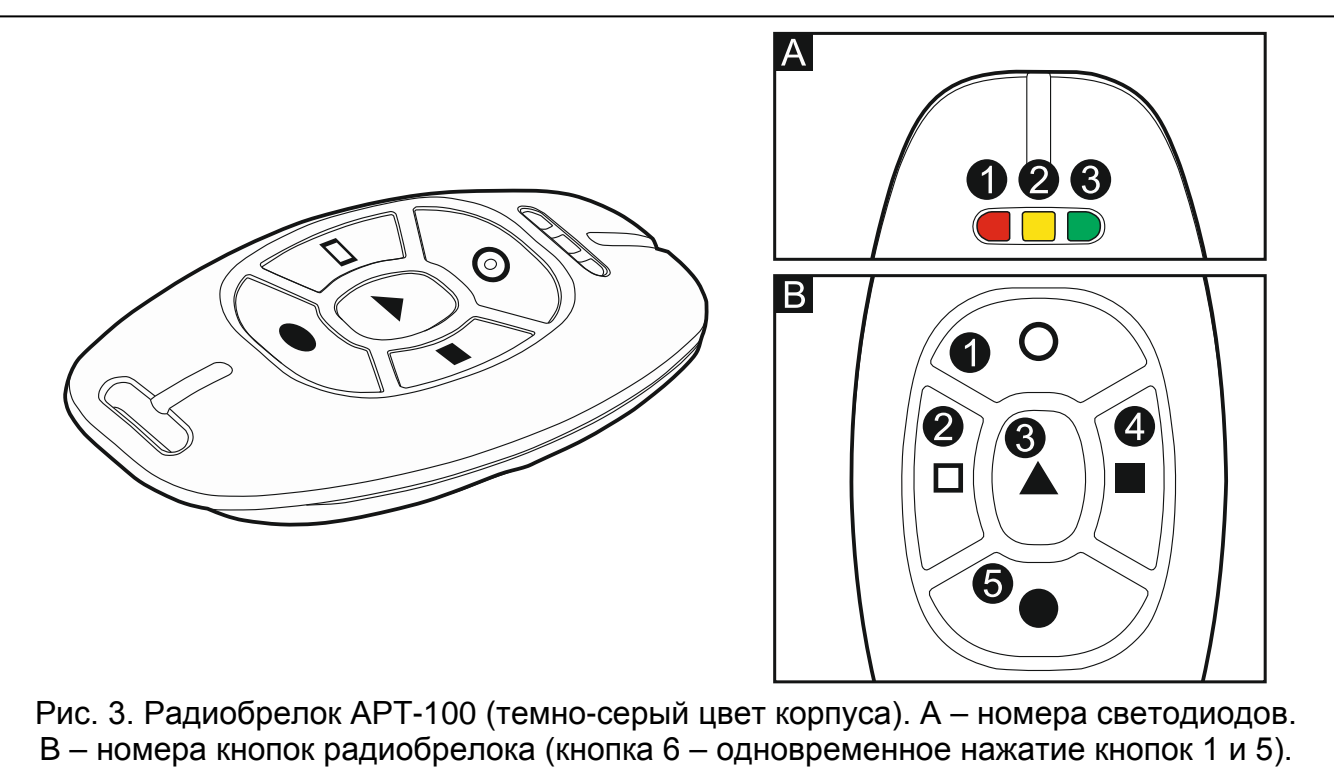

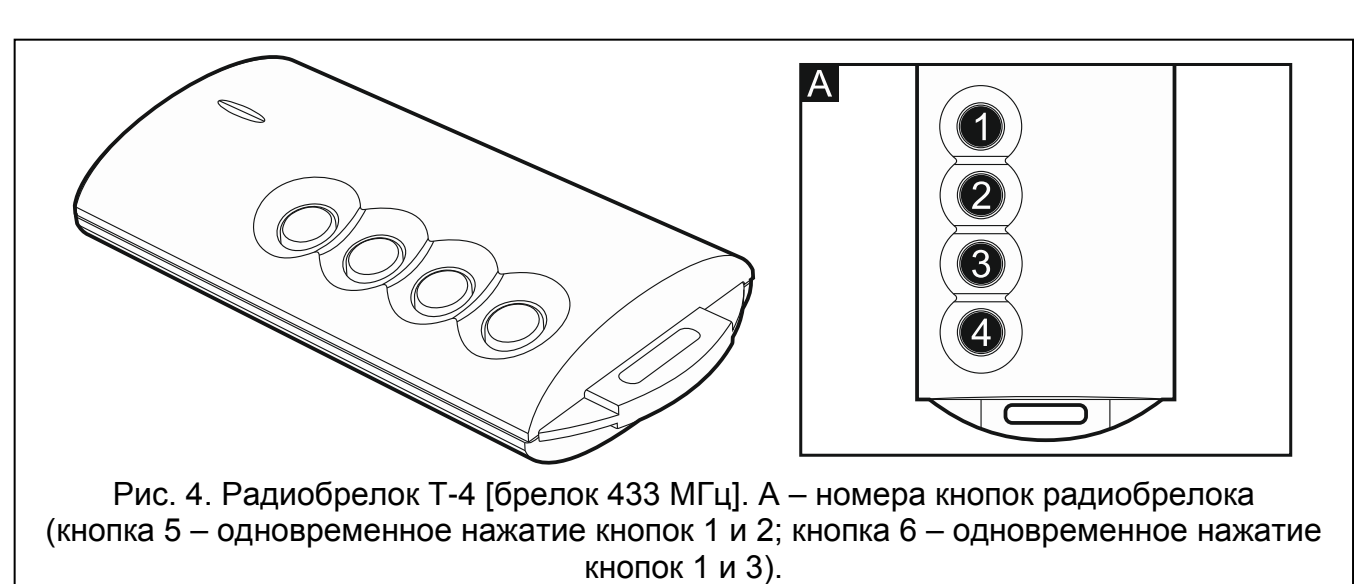

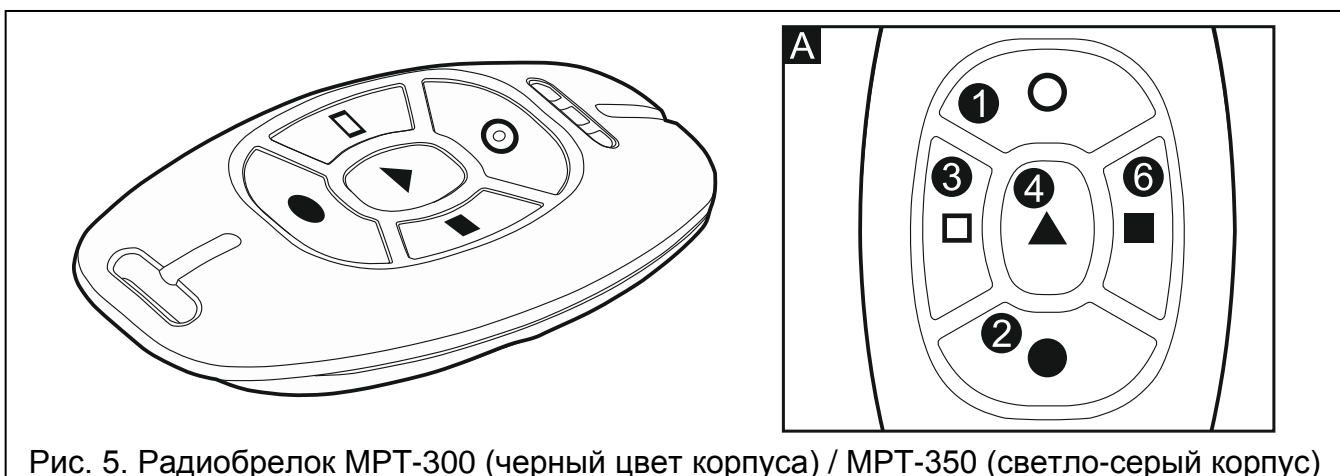

<span id="page-40-0"></span>[брелок 433 МГц]. A – номера кнопок радиобрелока (кнопка 5 – одновременное нажатие кнопок 1 и 2).

Один брелок позволяет осуществить до 6 функций. Список функций, назначенных кнопкам / комбинации кнопок, следует получить от того, кто настраивал брелок во время добавления или редактирования пользователя. В случае радиобрелока APT-100 следует получить и информацию о функциональности светодиодов. Светодиоды в радиобрелоке могут использоваться для подтверждения осуществления функции и для индикации состояния системы (нажатие кнопки в брелоке APT-100 сопровождается трехкратной вспышкой светодиода, после чего светодиод/светодиоды могут включиться на время 3 секунд, чтобы передать информацию).

 $\boldsymbol{i}$ 

*Установщик может настроить систему охранной сигнализации таким образом, чтобы оповещатели, подключенные к выходам системы охранной сигнализации, сигнализировали следующие события:*

- *1 звуковой сигнал – начало процедуры постановки на охрану (если время на выход равно 0, то режим охраны включается без задержки),*
- *2 звуковых сигнала – снятие с охраны,*
- *4 звуковых сигнала – сброс тревоги,*
- *7 звуковых сигналов – постановка на охрану является невозможной или процедура постановки на охрану завершилась неудачей.*

*Звуковой сигнал продолжается ок. 0,3 секунды.*

#### <span id="page-41-0"></span>**7.1 Отказ в постановке на охрану**

*Информация, следующая ниже, не касается ситуации, в которой кнопка радиобрелока управляет зоной, включающей режим охраны.*

Установщик может запрограммировать прибор таким образом, чтобы нельзя было начать процедуру постановки на охрану, если:

- в разделе (группе зон), выбранном для постановки на охрану, нарушена, по крайней мере, одна зона, которая не должна быть нарушена во время постановки на охрану (установщик включил для зоны опцию КОНТРОЛЬ ПРИ ВКЛЮЧЕНИИ РЕЖИМА ОХРАНЫ),
- в разделе (группе зон) для постановки на охрану, нарушена, по крайней мере, одна зона тревожного типа, находящаяся вне пути для выхода,
- в системе неисправность,
- в радиобрелоке батарея разряжена.

В таком случае, чтобы включить режим охраны, следует удалить причину, изза которой нельзя поставить систему на охрану, или поставить систему на охрану в принудительном режиме.

*Персонал, устанавливающий систему, должен позаботиться о том, чтобы пользователь получил полную информацию об отказе в постановке на охрану.*

#### <span id="page-41-1"></span>**7.1.1 Включение режима охраны в принужденном режиме**

- 1. После неудачной постановки на охрану с помощью брелока, следует подойти к клавиатуре, ввести пароль и нажать  $* \bullet$ .
- 2. На дисплее будет отображаться сообщение с информацией о причине отказа в постановке на охрану. Если в сообщении находится фраза «1=ОК», можно поставить систему на охрану в принудительном режиме, нажав клавишу  $\begin{bmatrix} 1 \\ \end{bmatrix}$ .
- 3. Повторно нажмите кнопку в брелоке, которому назначена функция постановки на охрану.
- $\tilde{I}$

 $\boldsymbol{j}$ 

*Информация о постановке на охрану в принудительном режиме записывается в память событий.*

#### <span id="page-41-2"></span>**7.2 Неудачная постановка на охрану с помощью брелока удаленного управления**

*Информация, следующая ниже, не касается ситуации, в которой кнопка брелока управляет зоной, включающей режим охраны.*

Установщик может запрограммировать систему охранной сигнализации таким образом, чтобы режим охраны не был включен, если в момент завершения отсчета времени на выход:

- в разделе нарушена зона, которая не была нарушена в момент начала процедуры постановки на охрану,
- появилась авария, которой не было во время начала процедуры постановки на охрану.

 $\boldsymbol{j}$ 

*Персонал, устанавливающий систему, должен позаботиться о том, чтобы пользователь получил полную информацию об отказе в постановке на охрану с помощью брелока.*

 $\dot{1}$ 

# <span id="page-42-0"></span>**8. Управление системой с помощью телефона**

Если к прибору подключен голосовой модуль INT-VG, системой охранной сигнализации можно управлять с помощью телефона с поддержкой DTMF-набора. Благодаря голосовому меню управление очень удобно. Голосовое меню доступно в случае телефонного звонка по номеру прибора и получения соединения.

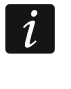

*Установщик может запрограммировать логику управления по телефону в зависимости от состояния разделов (управление будет доступно, только если выбранные разделы будут поставлены на охрану).*

## <span id="page-42-1"></span>**8.1 Начало управления с помощью телефона**

- 1. Позвоните по телефонному номеру приемно-контрольного прибора. После получения соединения с прибором услышите три коротких звуковых сигнала.
- $\mid i \mid$

*Установщик может настроить прибор таким образом, чтобы модуль автодозвона отвечал на звонок только при повторном вызове. В таком случае позвоните, но после количества гудков, определенного установщиком, положите трубку. В течение трех минут наберите номер прибора повторно. Вызов будет принят.*

2. На клавиатуре телефона введите пароль и нажмите клавишу #. 4 коротких и 1 продолжительный звуковой сигнал подтверждают получение доступа к интерактивному голосовому меню. Если пароль не позволяет получить доступ, то в телефонной трубке будут слышны 3 продолжительных звуковых сигнала, если пароль неправилен – 2 длинных звуковых сигнала.

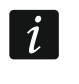

*После трехкратного ввода неправильного пароля прибор разъединиться и в течение 90 секунд нельзя будет соединиться с прибором.*

3. Будут воспроизведены сообщения интерактивного голосового меню. Они сообщат, с помощью каких клавиш телефона можно управлять прибором.

## <span id="page-42-2"></span>**8.2 Голосовое меню**

Ниже представлена структура голосового меню. После нажатия клавиши \* всегда произойдет возврат к главному меню.

**1** – макрос-команды [можно запустить макрос-команду, то есть определенную установщиком последовательность действий для осуществления прибором]

> *введите номер макрос-команды и нажмите # (если доступна только одна макрос-команда, этот шаг будет пропущен)*

- **1** выполнить макрос-команды
- **7** выполнить макрос-команды независимо от препятствий
- **0** другая макрос-команда
- **#** очередная макрос-команда
- **\*** возврат
- **2** разделы (группы зон) [можно прослушать информацию о состоянии раздела, включить или выключить режим охраны, сбросить тревогу в разделе]

*введите номер раздела (группы зон) и нажмите # (если доступна только одна группа, этот шаг будет пропущен)*

- **1** полная охрана
- **2** ночная охрана
- **3** дневная охрана
- **6** снятие с охрану
- **7** постановка на охрану независимо от препятствий
- **9** сброс тревоги
- **0** другой раздел
- **#** очередной раздел
- **\*** возврат
- **4** зоны [можно прослушать информацию о состоянии зон, исключить или отменить исключение зон]

*введите номер зоны и нажмите # (если доступна только одна зона, то этот шаг будет пропущен)*

- **1** временно исключить
- **2** постоянно исключить
- **6** отменить исключение
- **0** другая зона
- **#** очередная зона
- **\*** возврат
- **5** тревоги [можно прослушать информацию о тревогах, сбросить тревогу]
	- **9** сбросить тревогу
	- **\*** возврат
- **7** аварии [можно прослушать информацию об авариях, сбросить память аварии]
	- **8** перезапуск прибора
	- **9** удалить память аварий
	- **\*** возврат
- **8** выходы [можно прослушать информацию о состоянии выходов с функцией 15. УПРАВЛЕНИЕ, включить или выключить выходы]
	- *введите номер выхода и нажмите # (если доступен только один выход, то этот шаг будет пропущен)*
		- **1** включить
		- **6** выключить
		- **0** другой выход
		- **#** очередной выход
		- **\*** возврат

# <span id="page-43-0"></span>**8.3 Завершение управления по телефону**

- 1. Нажмите клавишу \*.
- 2. Нажмите по очереди клавиши 0#. Прибор разъединится.

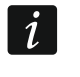

*Прибор автоматически разъединяется по истечении одной минуты бездействия.*

# <span id="page-43-1"></span>**9. Подтверждение голосового уведомления**

Если к прибору подключен голосовой модуль INT-VG, можно подтвердить получение голосового оповещения. Для подтверждения уведомления предназначен специальный

пароль, состоящий из 4 цифр (см.: «[Настройка паролей для подтверждения /](#page-34-0)  [выключения уведомления](#page-34-0)», с. [33](#page-34-0)). После получения голосового уведомления введите пароль на клавиатуре телефона. Подтверждение оповещения выключает телефонное уведомление о событии. Установщик может настроить прибор таким образом, чтобы после подтверждения уведомления пользователь автоматически получал доступ к интерактивному голосовому меню (см.: «[Управление системой с помощью](#page-42-0)  [телефона](#page-42-0)», с. [41\)](#page-42-0).

# <span id="page-44-0"></span>**10. Мобильное приложение VERSA Control**

Если к прибору подключен модуль ETHM-1 Plus, системой охранной сигнализации можно управлять с помощью мобильных устройств с установленным приложением VERSA Control, которое позволяет:

- снять систему с охраны / поставить на охрану или сбросить тревогу,
- исключить / отменить исключение зон,
- управлять выходами,
- просматривать память событий,
- просматривать аварии.

Дополнительно приложение может сообщать о событиях в системе охранной сигнализации с помощью push-уведомлений.

Приложение можно скачать с интернет-магазина «Google play» (устройства с системой Android) или «App Store» (устройства с системой iOS).

После установки приложения:

- введите название приемно-контрольного прибора (это позволит идентифицировать прибор, когда будете пользоваться приложением),
- введите MAC-адрес модуля ETHM-1 Plus,
- введите ID-номер модуля ETHM-1 Plus (индивидуальный идентификационный номер для связи с помощью сервера SATEL),
- введите пароль пользователя (он будет использоваться при управлении прибором с помощью приложения),
- выберите иконку для приемно-контрольного прибора (она позволит легко определить прибор, когда будете пользоваться приложением),
- включите / выключите PUSH-уведомления о событиях в системе охранной сигнализации (если включите PUSH-уведомления, выберите события, о которых хотите получать информацию).
- <span id="page-44-1"></span> $\mid j \mid$ *MAC-адрес и ID-номер можно проверить с помощью функции ВЕР. МОДУЛЕЙ в клавиатуре (см.: «[Проверка версии микропрограммы модулей](#page-37-4)», с. [36\)](#page-37-4).*

*Адрес MAC и ID можно ввести, считав с помощью мобильного устройства QRкод. QR-код можно получить от установщика или пользователя, который уже раньше ввел данные приемно-контрольного прибора в мобильном приложении.*

<span id="page-44-2"></span>*Трехкратный ввод неправильного пароля может вызвать тревогу.*

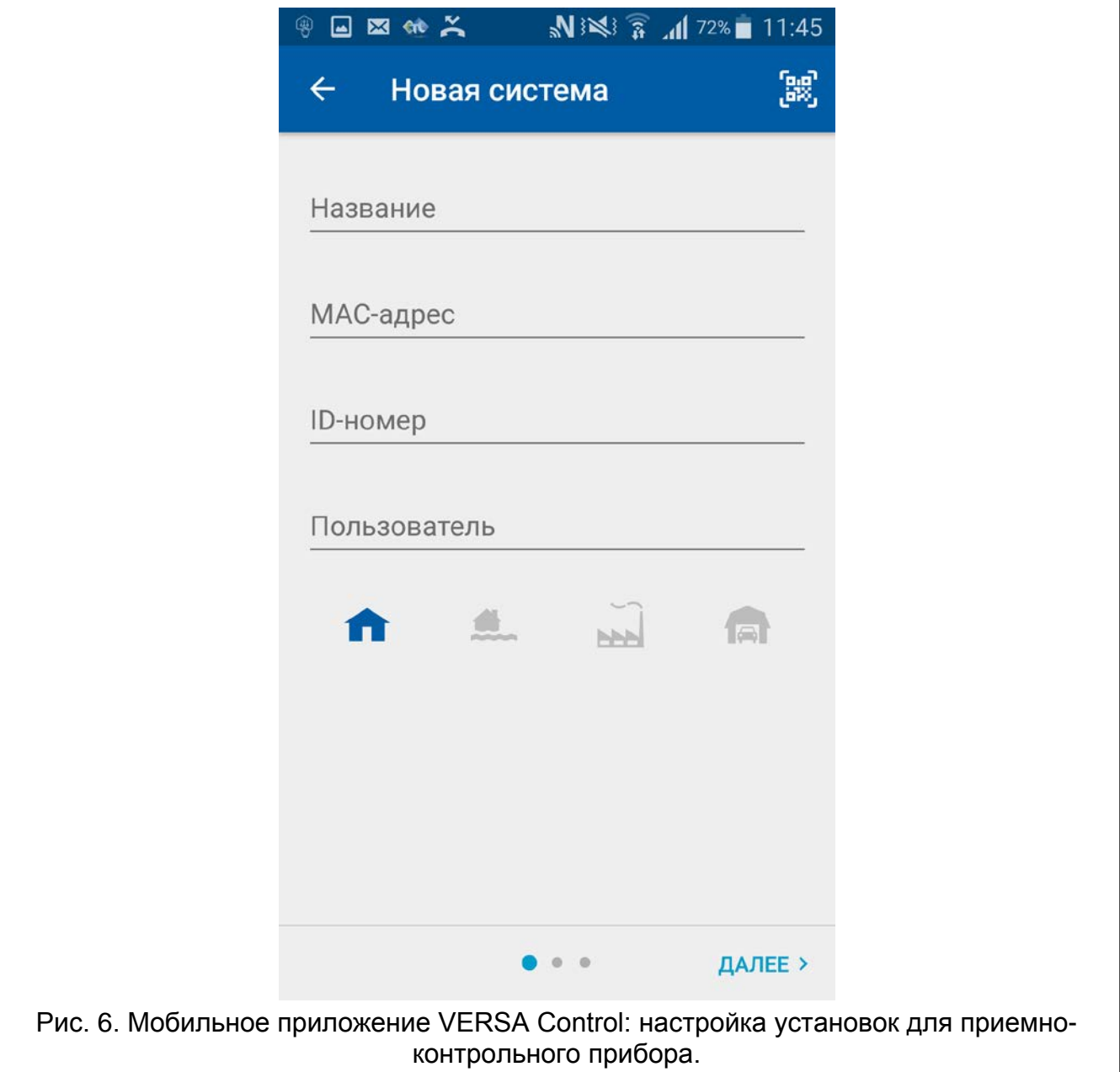

# <span id="page-46-0"></span>**11. История изменений содержания руководства**

В таблице представлена информация об изменениях по отношению к версии 06/15.

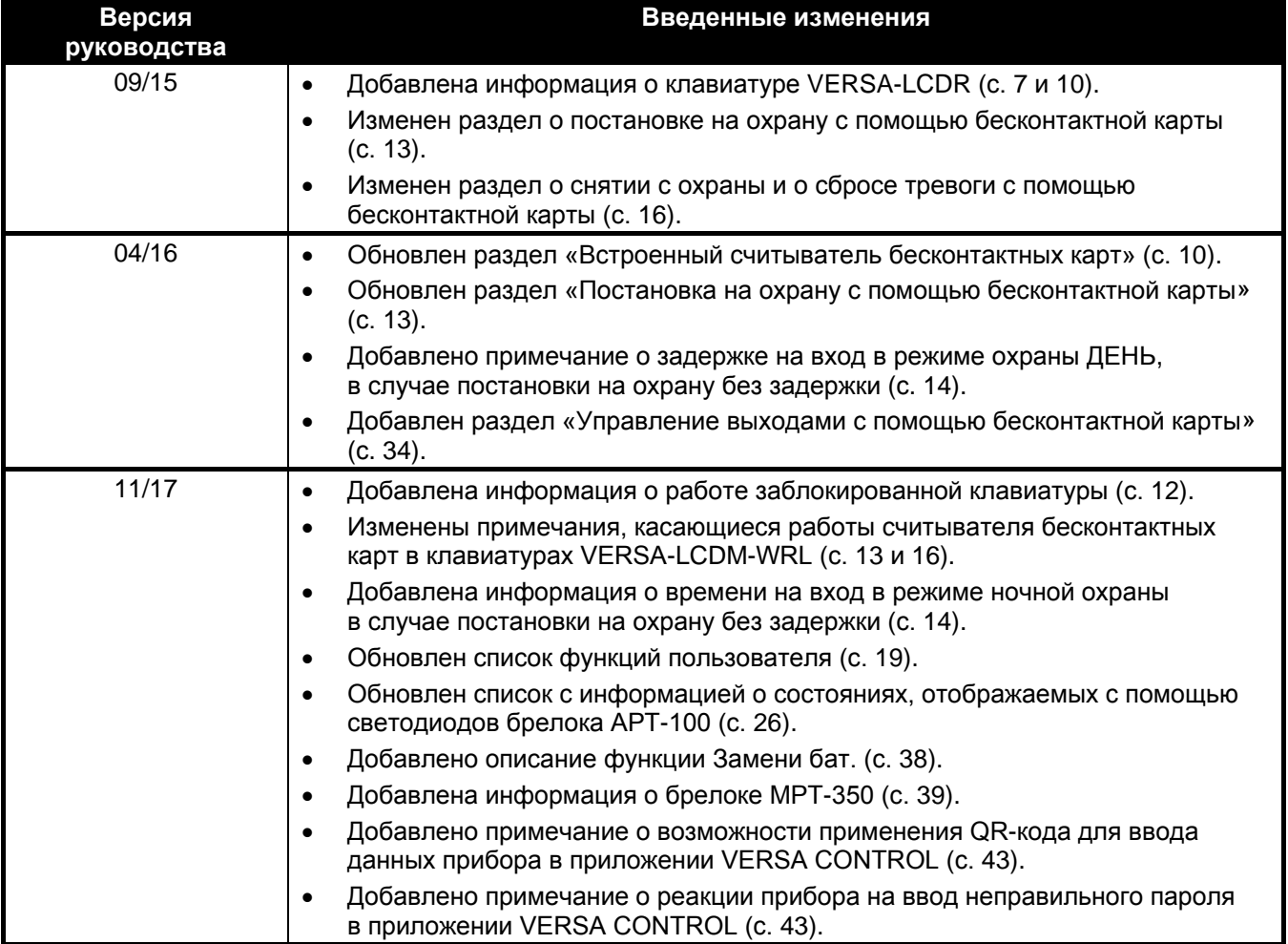